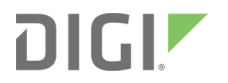

# Wireless Vehicle Bus Adapter (WVA)

Getting Started Guide

## **Revision history—90001929**

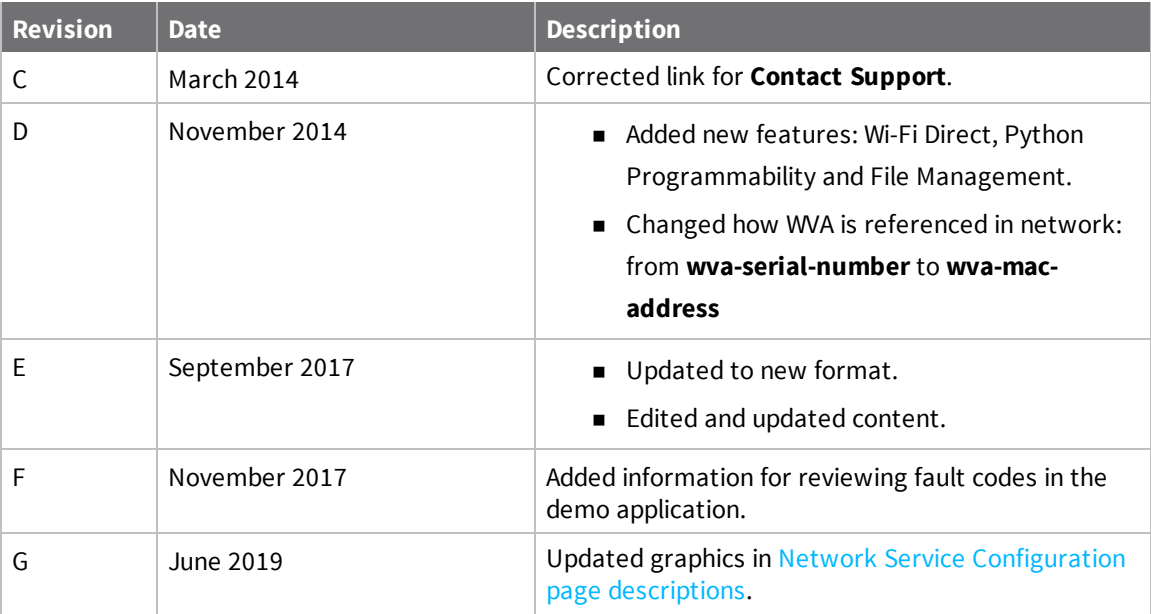

## **Trademarks and copyright**

Digi, Digi International, and the Digi logo are trademarks or registered trademarks in the United States and other countries worldwide. All other trademarks mentioned in this document are the property of their respective owners.

© 2019 Digi International Inc. All rights reserved.

### **Disclaimers**

Information in this document is subject to change without notice and does not represent a commitment on the part of Digi International. Digi provides this document "as is," without warranty of any kind, expressed or implied, including, but not limited to, the implied warranties of fitness or merchantability for a particular purpose. Digi may make improvements and/or changes in this manual or in the product(s) and/or the program(s) described in this manual at any time.

#### **Warranty**

To view product warranty information, go to the following website: [www.digi.com/howtobuy/terms](http://www.digi.com/howtobuy/terms)

## **Send comments**

**Documentation feedback**: To provide feedback on this document, send your comments to [techcomm@digi.com](mailto:techcomm@digi.com).

## **Customer support**

**Digi Technical Support**: Digi offers multiple technical support plans and service packages to help our customers get the most out of their Digi product. For information on Technical Support plans and pricing, contact us at +1 952.912.3444 or visit us at [www.digi.com/support.](http://www.digi.com/support)

# **Contents**

# [Wireless](#page-6-0) Vehicle Bus Adapter Getting Started Guide

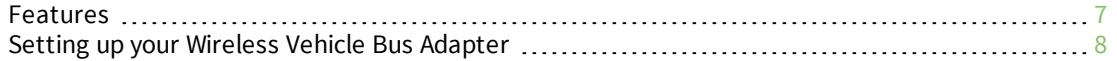

# Connect the [hardware](#page-8-0)

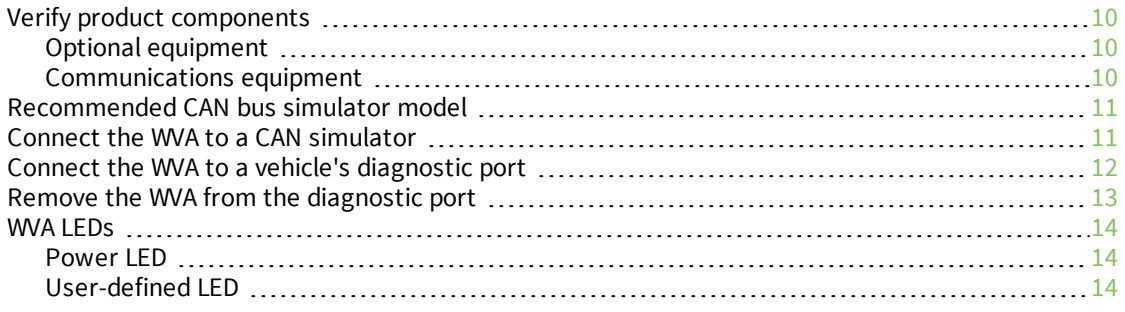

#### [Connect](#page-14-0) to the WVA

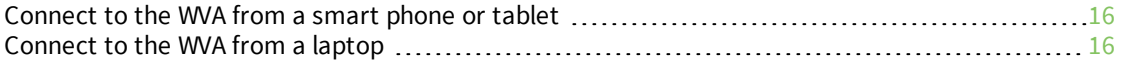

#### Access and use the WVA web [interface](#page-17-0)

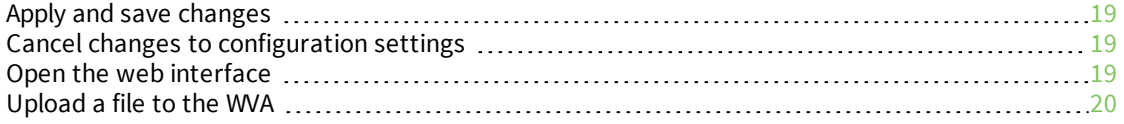

# [Configure](#page-20-0) the WVA

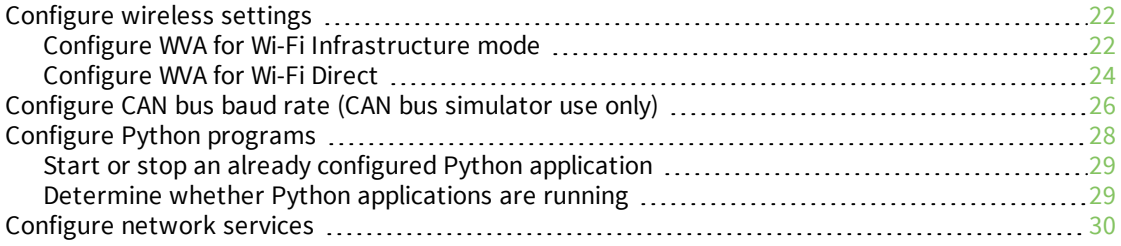

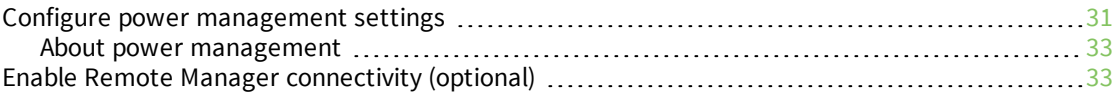

### [Manage](#page-34-0) the WVA device

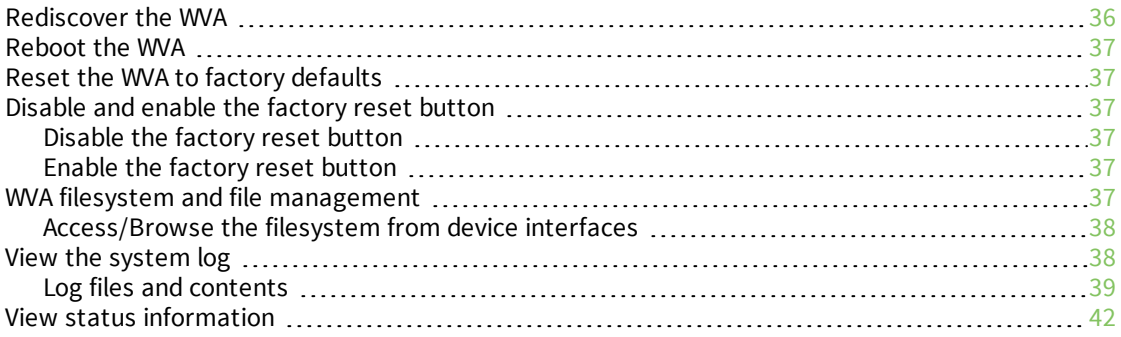

# [Deployment](#page-42-0) decisions

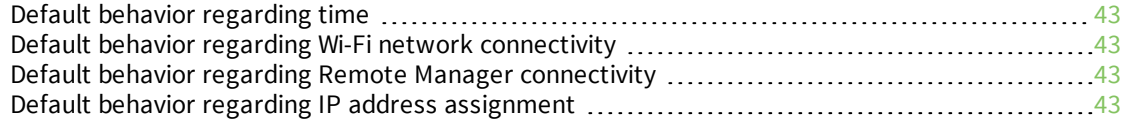

# WVA web interface page [descriptions](#page-44-0)

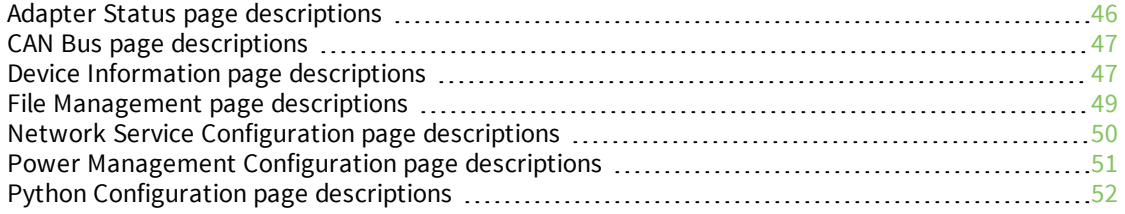

# Run the WVA demo [application](#page-53-0)

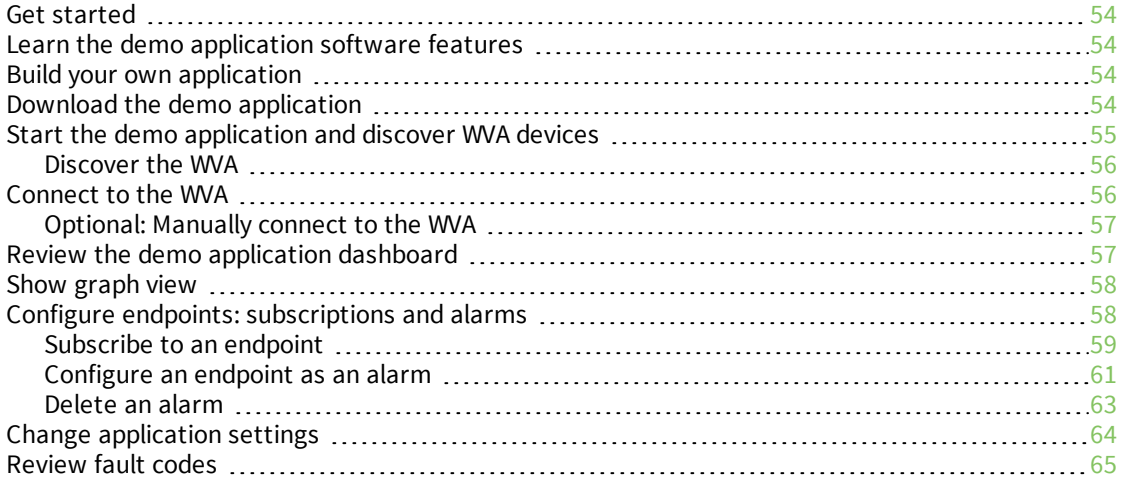

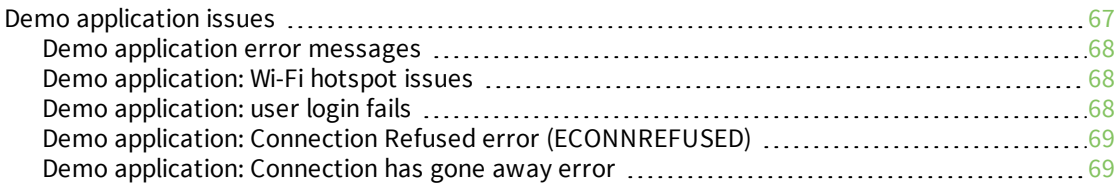

# [Troubleshooting](#page-70-0)

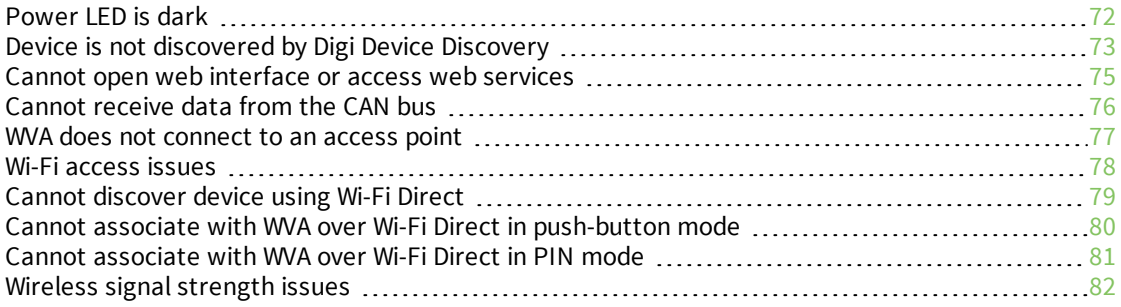

# <span id="page-6-0"></span>**Wireless Vehicle Bus Adapter Getting Started Guide**

The Wireless Vehicle Bus Adapter (WVA) is a telematics component that makes vehicle bus data available through wireless communication. Using Wi-Fi, the WVA connects to other intelligent devices or routers as a client, host, or through a Wi-Fi Direct connection. The WVA can accommodate vehicle bus data in J1939/CAN or J1587/J1708 form.

You can use the WVA in a desktop development environment with a CAN bus simulator, and can install it in a vehicle by plugging into the vehicle's diagnostic port.

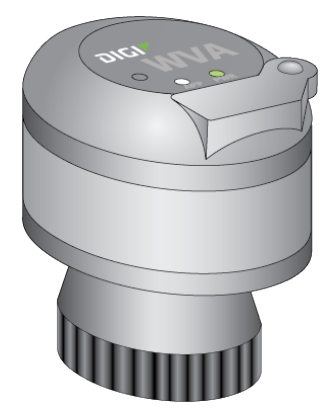

The WVA provides an option for wireless connectivity within the vehicle cab as an alternative to wired installation process. If you already have a system that includes an on-board computer (OBC) with Wi-Fi capabilities in your vehicles, you can integrate the WVA into your existing system. If you have not yet installed an OBC in your vehicles, you can use a smart phone, tablet, or rugged display combined with a custom application to interact with the WVA.

#### <span id="page-6-1"></span>**Features**

- $\blacksquare$  Embedded Wi-Fi with b/g/n Internet speeds
- Standard Deutsch 9-pin diagnostic port connector
- Two J1939/CAN vehicle bus interfaces
- J1587/J1708 vehicle bus interface
- LEDs to indicate power and user-defined functions in applications
- 12 VDC power through a vehicle diagnostic port; can be powered directly from the vehicle
- Basic power management
- Custom buzzer for driver alerts
- <sup>n</sup> Web interface for configuration and management, password-protected
- <sup>n</sup> Web services, a RESTful programming interface to vehicle data, password-protected

For detailed hardware specifications, see the [Hardware](http://www.digi.com/resources/documentation/digidocs/90001930/default.htm#c_hardware.htm%3FTocPath%3DHardware|_____0) topic of the *[Wireless](http://www.digi.com/resources/documentation/digidocs/90001930/default.htm) Vehicle Bus Adapter (WVA) Application [Developer's](http://www.digi.com/resources/documentation/digidocs/90001930/default.htm) Guide*.

#### <span id="page-7-0"></span>**Setting up your Wireless Vehicle Bus Adapter**

This *Getting Started Guide* walks you through the steps to set up your Wireless Vehicle Bus Adapter. These steps include:

- 1. Connect the [hardware](#page-8-0)
- 2. Evaluate [deployment](#page-42-0) decisions
- 3. [Connect](#page-14-0) to the WVA
- 4. [Configure](#page-20-0) the WVA
- 5. Run the WVA demo [application](#page-53-0)

In addition, the [Troubleshooting](#page-70-0) section provides troubleshooting tips.

# <span id="page-8-0"></span>**Connect the hardware**

You can use the WVA for desktop development with a CAN simulator, or plug it into a vehicle's diagnostic port.

Follow the steps in this section to connect the WVA hardware.

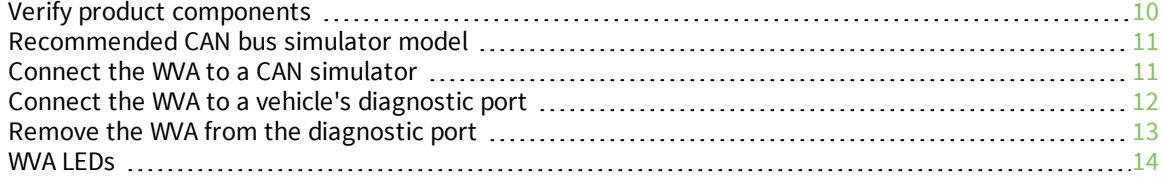

# <span id="page-9-0"></span>**Verify product components**

The Wireless Vehicle Bus Adapter includes the following components. Make note of any missing or damaged item and contact your supplier.

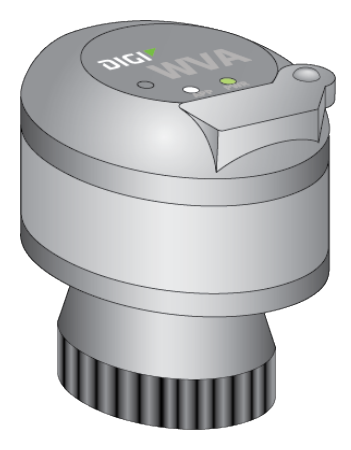

Wireless Vehicle Bus Adapter **CE Adama CR code label** 

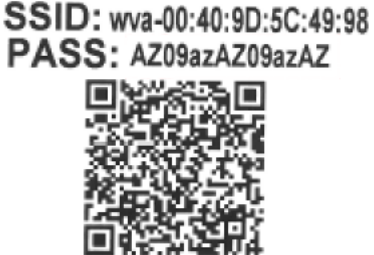

#### <span id="page-9-1"></span>**Optional equipment**

You can order the following equipment separately, if needed.

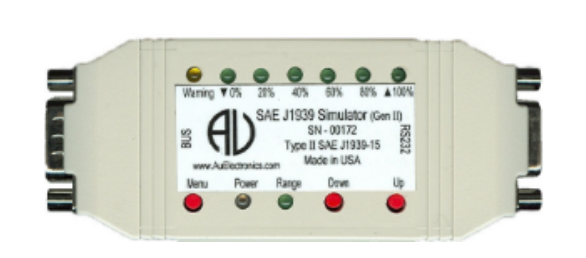

CAN bus simulator and optional recommended cabling for connecting to the computer.

**Note** This part is not sold by Digi International Inc. See [Recommended](#page-10-0) CAN bus simulator model for ordering information.

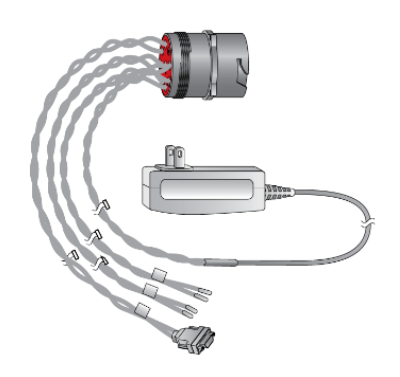

Wiring harness Digi part number [76000931](https://www.digi.com/products/models/76000931)

### <span id="page-9-2"></span>**Communications equipment**

You will need a mobile device to interact with the WVA, such as a laptop, tablet or smart phone.

## <span id="page-10-0"></span>**Recommended CAN bus simulator model**

For the CAN simulator, Digi recommends the following model and part number, which you can order from the AU Group [Electronics](http://auelectronics.com/System-J1939Simulator.htm) on-line store:

- <sup>n</sup> **Model**: Au SAE J1939 Simulator-Gen II 1.00A (Engine Basic Edition)
- <sup>n</sup> **Part number**: **SIMJ1939-001**

The CAN simulator connects directly to the WVA wiring harness.

You can also purchase cabling to connect the CAN simulator to a PC from AU Group [Electronics](http://auelectronics.com/).

## <span id="page-10-1"></span>**Connect the WVA to a CAN simulator**

Follow this process to connect a WVA device to a CAN simulator.

**Note** You can skip this process if you are connecting the WVA to a vehicle. See [Connect](#page-11-0) the WVA to a vehicle's [diagnostic](#page-11-0) port.

- 1. Before you begin, you should manually set the baud rate for the CAN simulator. See [Configure](#page-25-0) CAN bus baud rate (CAN bus [simulator](#page-25-0) use only).
- 2. Locate the alignment pin on the WVA and the wiring harness.
- 3. Following the pin alignment indicated by the alignment pin, connect the WVA to the 9-pin connector of the wiring harness. Locate the locking ring on the base of the WVA and twist it clockwise to lock in place.

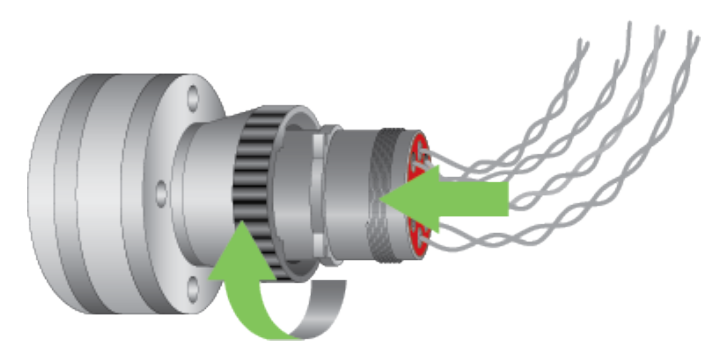

4. On the wiring harness, connect the wiring leads labeled **CAN J1939** or **J1708** to the **BUS** connector of the CAN simulator, following the CAN simulator's installation instructions. The image shows only one CAN connection. Connect additional J1939/CAN or J1587/J1708 leads as required.

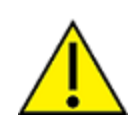

**CAUTION!** Do not allow bare wires of the wiring harness to touch the CAN simulator. Touching the bare wires to the CAN simulator can cause a short circuit which can damage the CAN simulator.

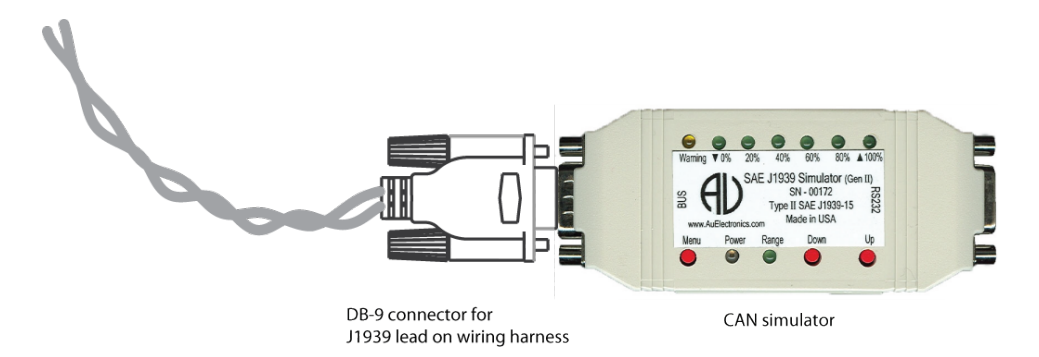

5. Connect the power supply for the cable harness to a power source.

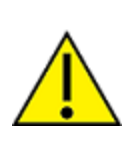

**CAUTION!** When the WVA is being used with a CAN simulator, please note that its baud rate must be manually set to **250000**. Failure to set the baud rate to **250000** results in a baud rate mismatch, which impacts vehicle bus data. An indicator that the baud rate is set wrong is the apparent absence of vehicle data. See [Configure](#page-25-0) CAN bus baud rate (CAN bus [simulator](#page-25-0) use only) and Cannot receive data from the [CAN bus](#page-75-0).

# <span id="page-11-0"></span>**Connect the WVA to a vehicle's diagnostic port**

Follow this process to connect a WVA to a vehicle's diagnostic port.

**Note** You can skip this process if you are connecting a WVA device to a CAN simulator. See [Connect](#page-10-1) the WVA to a [CAN simulator.](#page-10-1)

The WVA is compatible with 9-pin diagnostic ports only.

- 1. Consult the vehicle's owner's manual to locate the diagnostic port of the vehicle.
- 2. Locate the alignment pin on the WVA and diagnostic port.

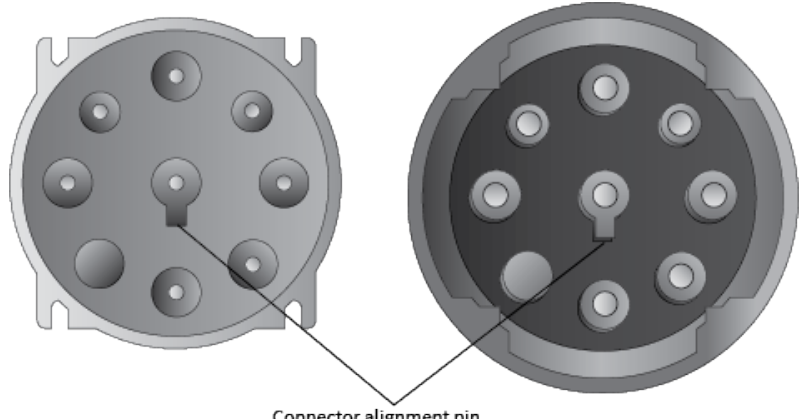

Connector alignment pin

3. Connect the WVA to the diagnostic port. Twist the WVA locking ring clockwise to lock.

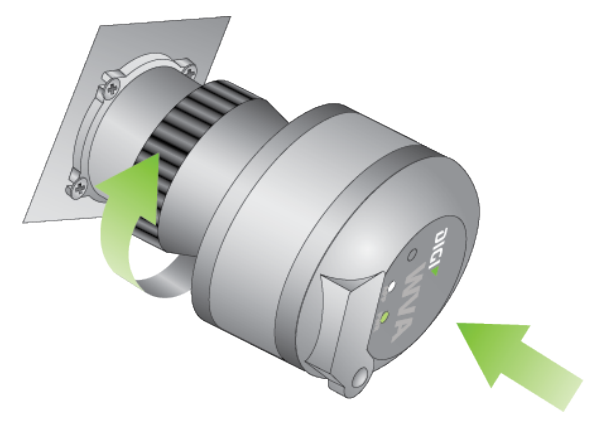

# <span id="page-12-0"></span>**Remove the WVA from the diagnostic port**

You can remove the WVA from the diagnostic port in a vehicle.

- 1. Twist the WVA locking ring counterclockwise.
- 2. Pull the WVA from the diagnostic port.

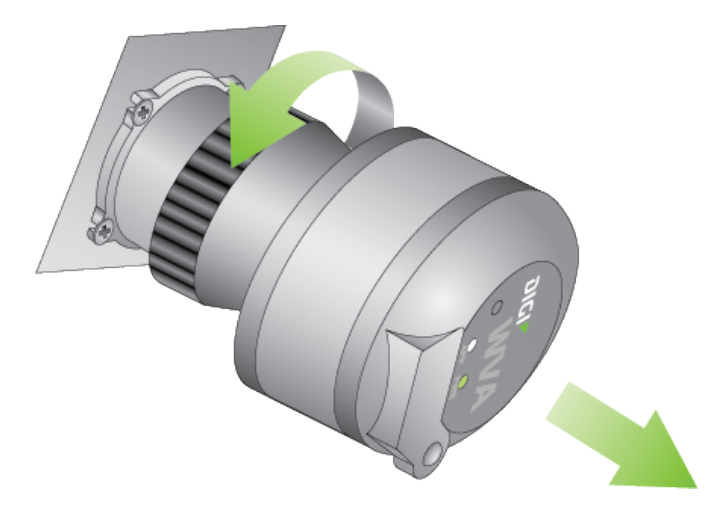

#### <span id="page-13-0"></span>**WVA LEDs**

The WVA has several LEDs on the top of the device:

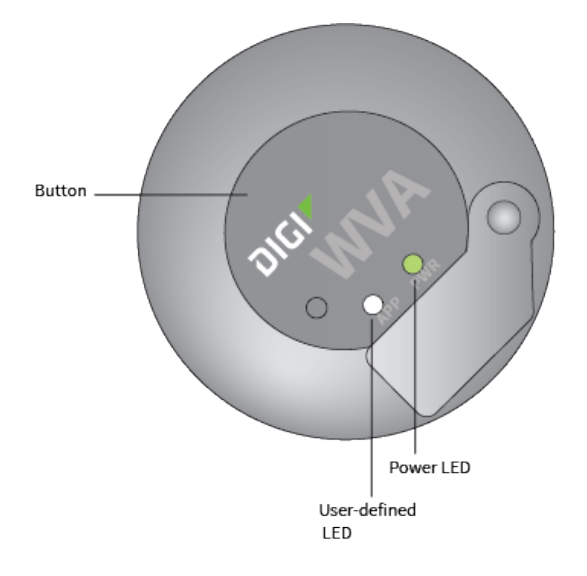

#### <span id="page-13-1"></span>**Power LED**

- **off (dark)**: No power. For more information, see [Power](#page-71-0) LED is dark.
- **n** Solid green: The device is powered.

**Note** The WVA must be powered on and able to connect with a wireless network to work as expected. You can confirm that the WVA can connect to a wireless network in the **Network Connectivity Status** section in the **Device Information** page in the web interface. For more information, see Device Information page [descriptions](#page-46-1).

**Blinking green:** An update of the firmware for the device is in progress.

#### <span id="page-13-2"></span>**User-defined LED**

The user-defined LED allows you to set LED functionality as needed for your particular application. By default, this LED is not enabled.

For more information on programming the user-defined LED, see the *[Wireless](http://www.digi.com/resources/documentation/digidocs/90001930/default.htm) Vehicle Bus Adapter Application [Developer's](http://www.digi.com/resources/documentation/digidocs/90001930/default.htm) Guide*.

# <span id="page-14-0"></span>**Connect to the WVA**

After you have connected the WVA to a CAN simulator or plugged it into a vehicle's diagnostic port, you can connect to the WVA from a smart phone, tablet, or laptop. This enables you to configure the WVA settings, view device status, perform firmware updates, and view a log of system events.

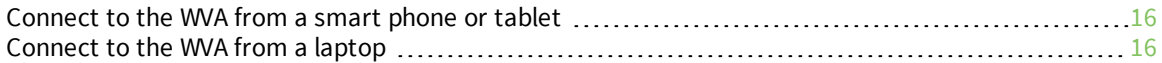

The WVA has several default startup and operation behaviors that should be considered in your own network's setup and operation. For more information, see [Deployment](#page-42-0) decisions.

**Note** You will need the QR code label included in the WVA packaging to connect to the WVA. Make sure you have access to this label before you begin.

## <span id="page-15-0"></span>**Connect to the WVA from a smart phone or tablet**

Connecting to the WVA from a smart phone or tablet requires a QR code reader. If you do not already have a QR code reader available on your phone or tablet, download one for your mobile device or tablet. Digi recommends the QR code reader by Scan, Inc.

- 1. From your smart phone or tablet, download a QR Code Reader if you do not have one available.
	- a. Navigate to [www.scan.me.](http://www.scan.me/)
	- b. Click the **Download App** button to start the download process.
- 2. Set the WVA to factory defaults. Press and hold the button on the device for at least **10** seconds to return the gateway to its initial state.
- 3. With the QR code reader, scan the QR code label shipped with your WVA.

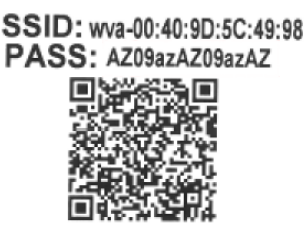

4. A prompt appears, asking whether you want to connect to the WVA. Select **Yes**. Your device connects to the WVA access point automatically.

If you are unable to [connect](#page-76-0) to the WVA, see WVA does not connect to an access point.

### <span id="page-15-1"></span>**Connect to the WVA from a laptop**

Connecting to the WVA from a laptop requires the network security key from the QR code label included in the WVA packaging.

1. Set the WVA to factory defaults before starting this procedure. Press and hold the button on the device for at least **10** seconds to return the gateway to its initial state.

2. The WVA appears in the list of available network connections as a wireless network access point. The access point has a default name derived from the serial address for the device in this format: *wva-mac-address*.

On the laptop, search the list of network connections for the access point name *wva-macaddress*. For example: wva-00:40:4d:41:88:81

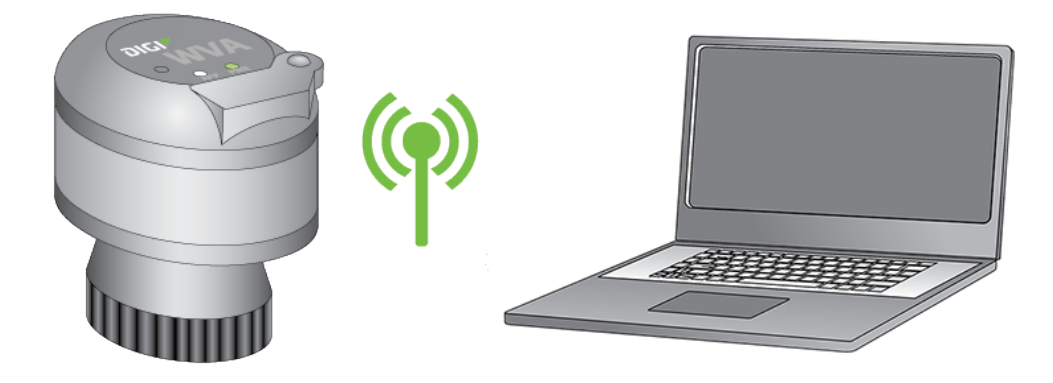

- 3. Select the access point name and click **Connect** to connect to the WVA as a wireless access point. If you do not see the WVA in the connections list, or cannot connect to it, see WVA [does](#page-76-0) not [connect](#page-76-0) to an access point.
- 4. Enter the network security key. This network security key is labeled **PASS** on the QR code label in the WVA packaging.

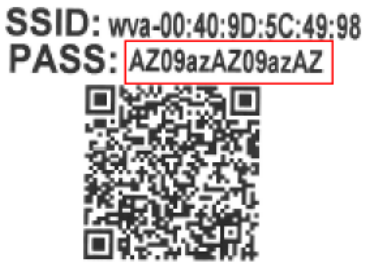

# <span id="page-17-0"></span>**Access and use the WVA web interface**

The WVA has a web interface for configuring device settings, viewing device status, performing firmware updates, and viewing a log of system events.

See the topics below for more detailed information:

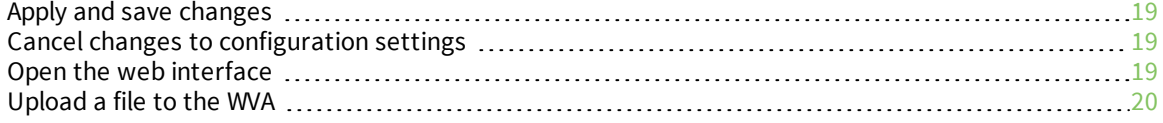

#### <span id="page-18-0"></span>**Apply and save changes**

The web interface runs locally on the device, which means that the interface always maintains and displays the latest settings in the Digi device. On each screen, clicking **Apply** saves any configuration changes to the Digi device.

#### <span id="page-18-1"></span>**Cancel changes to configuration settings**

Click the **Refresh** or **Reload** button on the web browser to reload the page. Any changes made since the last time you clicked the **Apply** button are reset to their original values.

#### <span id="page-18-2"></span>**Open the web interface**

Use the WVA web interface to configure device settings, view device status and system settings, and perform firmware updates.

**Note** Before you can open the web interface, you must connected to the WVA. For more information see [Connect](#page-14-0) to the WVA.

1. Go to a browser and access the web interface using the default IP address for the WVA access point: **192.168.100.1**

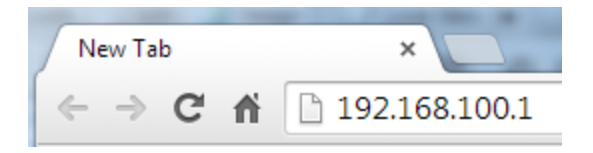

- 2. The first time you attempt to access the WVA, a certificate management prompt appears. Click **Proceed Anyway**.
- 3. A login prompt appears.
	- <sup>n</sup> For **username**, enter **admin**.
	- <sup>n</sup> For **password**, enter **admin**.

**Note** You can change the password from the default at a later time on the **Configuration > Admin Password** page.

4. The **Device Information** page appears. This page is also known as the **Home** page. You can return to it at any time in the interface by clicking **Home** in the menu on the left side. For information about the sections in the **Device Information** page, see Device [Information](#page-46-1) page [descriptions.](#page-46-1)

**Note** If you cannot open this page for the WVA, see Cannot open web [interface](#page-74-0) or access web [services](#page-74-0).

5. You can make the configuration changes as needed by clicking a menu option in the left-hand pane. When a change is made, click **Apply** to save any changes to the WVA device. For more information, see Apply and save [changes](#page-18-0).

#### <span id="page-19-0"></span>**Upload a file to the WVA**

In the **File Management** page, you can manage custom applications, their associated data files, and other files. You can also push firmware upload files to the device filesystem, pull log files from the device filesystem, and load files onto the WVA. The **File Management** page also displays current information about loaded files.

For more information about the **File Management** page, see File [Management](#page-48-0) page descriptions.

This process explains how to upload files to the WVA, such as a Python script.

- 1. Open the WVA web [interface.](#page-18-2) For instructions, see Open the web interface.
- 2. Click the **Administration > File Management** link in the WVA web interface. The **File Management** page appears.
- 3. Click the **Browse** button to locate the file on your computer that you want to upload to the WVA.
- 4. Click **Update file** to begin the file upload process.

# <span id="page-20-0"></span>**Configure the WVA**

You can configure settings for the WVA in the web interface. You must first connect to the WVA. See [Connect](#page-14-0) to the WVA and Open the web [interface](#page-18-2) to get started.

Once you have accessed the web interface, you can configure the WVA settings. The following topics describe how to configure your WVA's wireless settings and perform other set up and management tasks.

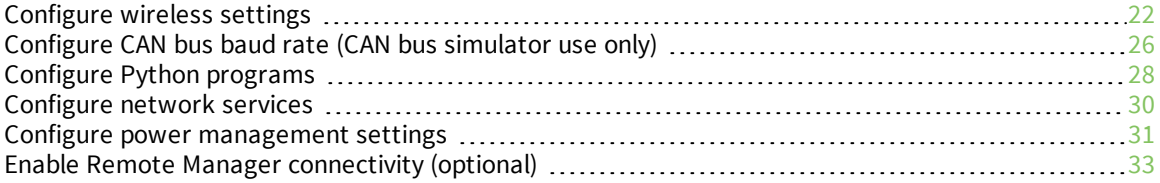

## <span id="page-21-0"></span>**Configure wireless settings**

Configure the WVA's wireless settings from the web interface to establish the wireless network method.

Choose one of the following wireless network communication methods:

- <sup>n</sup> **As an access point**. Wireless communication is possible with an access point that uses the default IP address, an SSID, and a pre-shared key. The access point is always accessible at the address **192.168.100.1** when devices connect to it.
- <sup>n</sup> **As a client device in a wireless network infrastructure**: You must set up this type of configuration for each type of wireless network in which you want the WVA to operate. The web interface has a wizard for configuring the WVA as a client device. By default, when the WVA connects to another access point as a client, which it can do in parallel with devices connecting to it as an access point, it gets its IP address via DHCP. IP address assignment via DHCP is enabled by default. For instructions on configuring the WVA as a client device, see [Configure](#page-21-1) WVA for Wi-Fi [Infrastructure](#page-21-1) mode.
- **Using Wi-Fi Direct**. Wi-Fi Direct is a Wi-Fi standard that enables devices to connect easily with each other without requiring a wireless access point and to communicate at typical Wi-Fi speeds. Wi-Fi Direct requires a one-time configuration for WVA units, where you set how the WVA user establishes a Wi-Fi Direct connection: by pressing the button on the WVA, or by entering a PIN. After this configuration, users establish a Wi-FI Direct connection by a button press or entering a PIN. In Wi-Fi Direct mode, the default IP address is **192.168.43.1** when devices connect to it. For instructions on configuring the WVA to use Wi-Fi Direct, see [Configure](#page-23-0) WVA for Wi-Fi [Direct](#page-23-0).

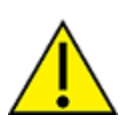

**CAUTION!** Switching the WVA to Wi-Fi Direct mode disables access point mode. This means the only way that you can access the WVA is through a device supporting Wi-Fi Direct. If you cannot access the WVA, reset the device to factory defaults. For more information, see Reset the WVA to factory [defaults](#page-36-1).

#### <span id="page-21-1"></span>**Configure WVA for Wi-Fi Infrastructure mode**

To configure the WVA as a client device in a wireless network infrastructure:

- 1. Open the web [interface.](#page-18-2)
- 2. In the web interface, go to **Configuration > Wireless Network**.

3. The **Wireless Network Configuration** page appears. In the **Interface Availability Configuration** section, click **Infrastructure**.

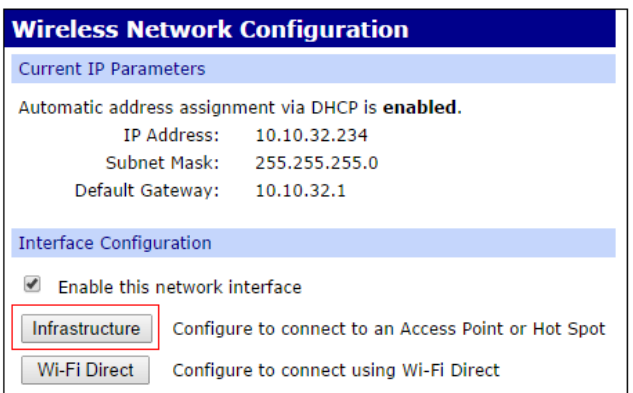

- 4. The Wi-Fi Infrastructure Wizard appears.
	- a. The wizard scans for available wireless networks, and displays them in a list.

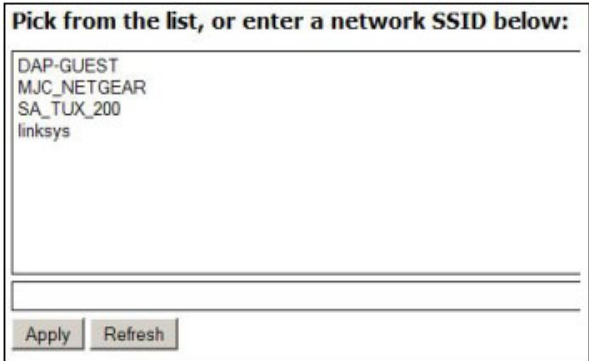

- b. Click **Apply**.
- 5. Select the security mode and enter the associated parameters for the security mode. If you do not know these values, contact your network administrator. The default security mode for the WVA is **WPA-PSK**.

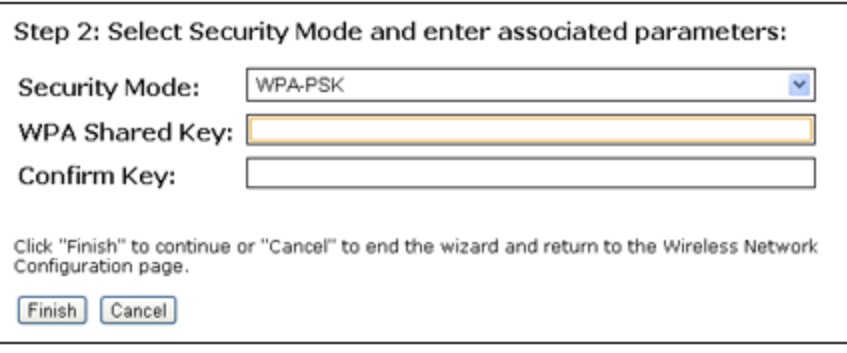

6. When the wizard completes, the WVA connects as a client to the wireless network you selected in step 4. The WVA gets its IP address via DHCP.

#### <span id="page-23-0"></span>**Configure WVA for Wi-Fi Direct**

To configure the WVA for access by Wi-Fi Direct:

- 1. Open the web [interface.](#page-18-2)
- 2. In the web interface, go to **Configuration > Wireless Network**. The **Wireless Network Configuration** page appears.
- 3. Under **Interface Availability Configuration**, click **Wi-Fi Direct**.

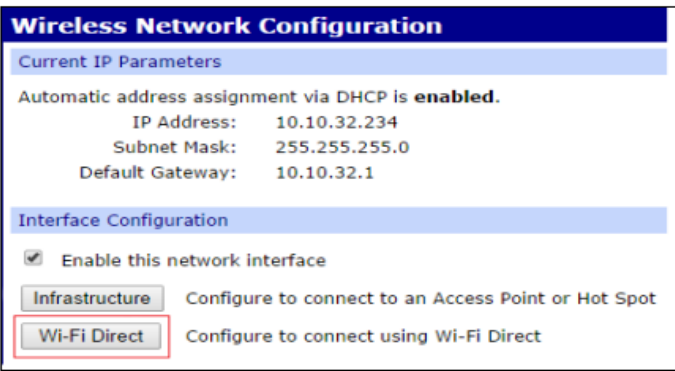

- 4. The Wi-Fi Direct Wizard launches. The wizard prompts you for a device name and the method for establishing the Wi-Fi Direct connection.
	- a. In the **Device Name** field, enter an identifier associated with the WVA. The recommended name is the fleet ID for the vehicle, such as **truck326**:

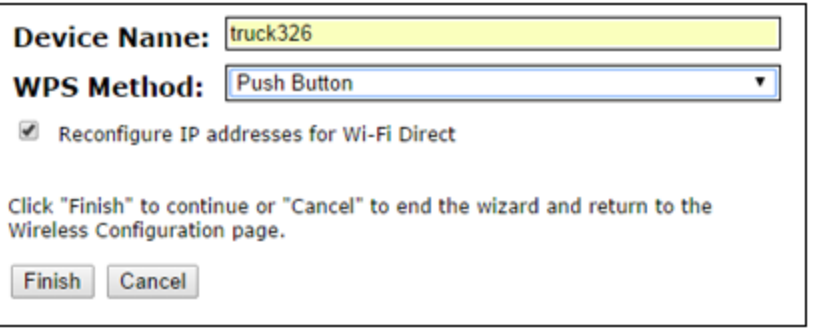

- b. In the **WPS Method** field, select the Wi-Fi Protected Setup (WPS) method that Wi-Fi Direct users will use to connect to the WVA. Options are:
	- **Push Button:** Configures the Wi-Fi Direct connection to be established by a user pressing the WVA button. The **Push Button** method establishes the Wi-Fi Direct connection from the phone/tablet side with no data entry required. Because most phone/tablet devices remember the connection, the connection needs to be established only once. However, users must locate the WVA in the vehicle to press the button, which can be difficult to do in some vehicles.
	- **Enter PIN**: Configures the Wi-Fi Direct connection to be established by a user entering a PIN on the connecting device (phone or tablet). Using the **Enter PIN** method eliminates the need to locate the WVA in the vehicle to press the button. However, it requires users to enter the PIN from the connecting device every time the user accesses the WVA.

**n WPS PIN**: Selecting a value for the WPS Method option displays the next field, **WPS PIN**. This is the PIN users enter to establish the Wi-Fi Direct connection. This PIN is an eight-digit code. Enter the first seven digits of the PIN. The eighth digit is calculated and displayed.

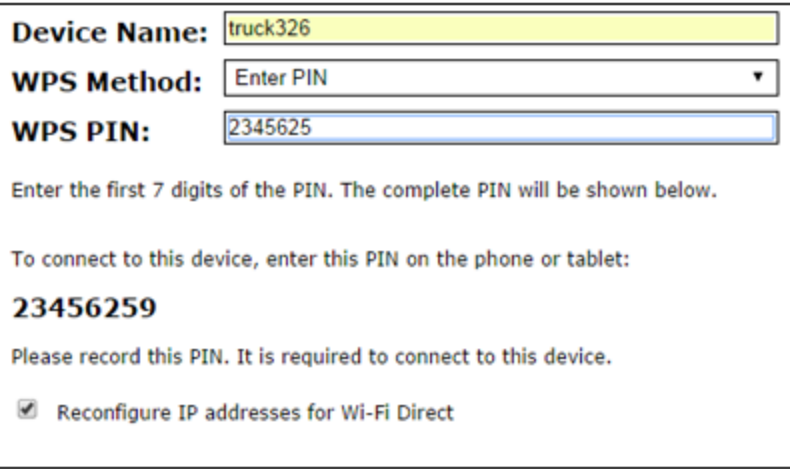

- <sup>n</sup> Checking the **Reconfigure IP addresses for Wi-Fi Direct** checkbox forces the WVA's IP addressing to a mode that always works for Wi-Fi Direct. Digi recommends keeping this checkbox check.
- 5. Click **Finish** to complete the wizard.
- 6. When the wizard completes, if a reboot is required, click **Reboot** to complete the configuration. The WVA enables Wi-Fi Direct mode and is configured with a default IP address of **192.168.43.1**

**Note** The settings on the **Wireless Access Point** page are advanced settings, intended for experienced WVA users only. Take care in changing settings on that page, as they can invalidate standard Wi-Fi settings.

### <span id="page-25-0"></span>**Configure CAN bus baud rate (CAN bus simulator use only)**

If you are using the WVA connected to a CAN simulator, you need to configure the CAN bus baud rate.

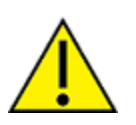

**CAUTION!** When connected to a CAN bus with multiple active devices, such as in a vehicle, the WVA can automatically select the CAN bus baud rate. However, when connected to a single device, such as the recommended CAN simulator for the WVA, specifying the baud rate is necessary to prevent a baud rate mismatch.

To configure the CAN bus baud rate, follow these steps:

- 1. Open the WVA web [interface](#page-18-2).
- 2. In the web interface, go to **Configuration > CAN Bus**. There are two groups of settings for the two CAN bus interfaces.

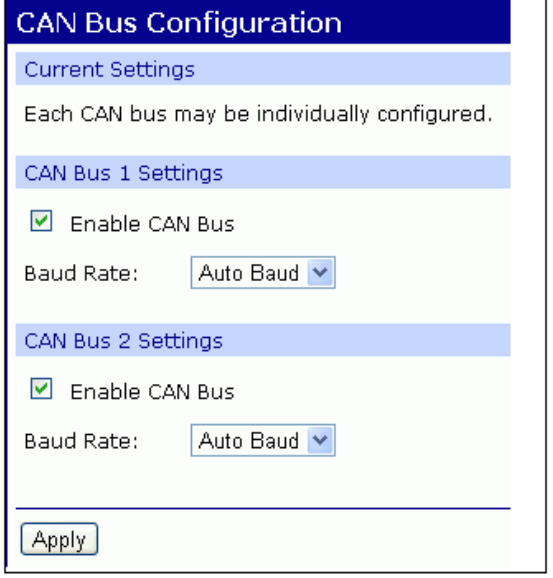

- 3. In the **CAN Bus 1 Settings** section:
	- a. Verify that the **Enable CAN Bus** option is selected.
	- b. Change the **Baud Rate** setting from its default, **Auto Baud**, to **250000**.

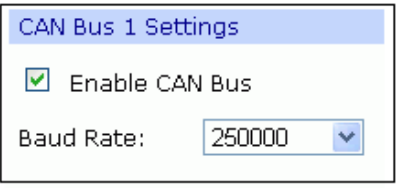

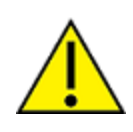

**CAUTION!** If any single device is set to the wrong rate, the entire CAN bus can be affected negatively.

- 4. If also using the second CAN bus interface, in the **CAN Bus 2 Settings** section:
	- a. Verify that the **Enable CAN Bus** option is selected.
	- b. Change the **Baud Rate** setting from its default, **Auto Baud**, to **250000**.

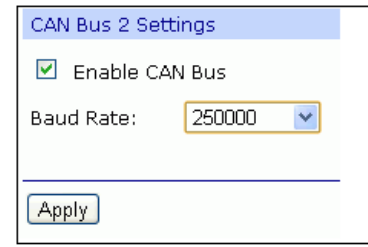

5. Click **Apply**.

#### <span id="page-27-0"></span>**Configure Python programs**

You can configure the WVA to automatically run a specified set of Python programs each time the WVA starts up and when the Python applications exit. You access the **Python Configuration** page in the WVA web interface.

To configure a new Python application in the WVA:

- 1. Open the WVA web [interface](#page-18-2).
- 2. Upload the desired Python file to the WVA device from the **File Management** page. For instructions, see [Upload](#page-19-0) a file to the WVA.
- 3. In the web interface, go to **Configuration > Python**. The **Python Configuration** page appears.

The page displays a list of Python processes or applications that are currently configured in the WVA. The status of each process and the action that will be executed when the Python applications exit also appears. The list is empty if no Python processes or applications have been configured.

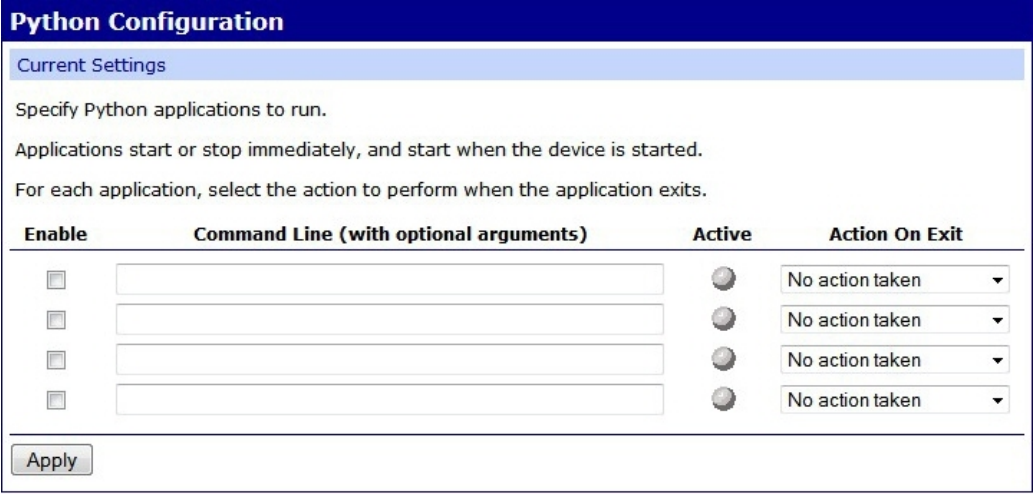

4. In the **Command Line** field, enter the name of the Python file to be configured, and any program arguments.

5. Configure the application to automatically run when the WVA device starts up by clicking the corresponding checkbox in the **Enable** column.

**Note** When you check this option, the Python application also runs when the configuration changes are saved.

- 6. In the corresponding **Action On Exit** combo box, select the action option that should run when the Python application exits.
	- **No action taken**: Continue device operation without doing anything about the program.
	- **Restart the application: Restart the Python application.**
	- **Reboot the device: Reboot the WVA.**
- 7. Click **Apply** to save the changes.
- 8. After a Python application has been configured, the indicators in the **Active** column change color to show the status of the Python application.
	- **Gray: Application is not running.**
	- **Green:** Application is running.

#### <span id="page-28-0"></span>**Start or stop an already configured Python application**

You can immediately start or stop a Python application that has been configured in the **Python Configuration** page in the WVA web interface.

**Note** You must have previously configured a Python application in the **Python Configuration** page. For instructions, see Configure Python [programs.](#page-27-0)

- 1. Open the WVA web [interface](#page-18-2).
- 2. In the web interface, go to **Configuration > Python**. The **Python Configuration** page appears.
	- <sup>n</sup> **Immediately stop a Python script**: De-select the **Enable** checkbox that corresponds to the configured Python application.
	- <sup>n</sup> **Immediately start a Python script**: Select the **Enable** checkbox that corresponds to the configured Python application.
- <span id="page-28-1"></span>3. Click **Apply** to save the changes.

#### **Determine whether Python applications are running**

The colored indicators in the **Active** column in the **Python Configuration** page in the WVA web interface indicate whether the corresponding application is running.

**Note** You must have previously configured a Python application in the **Python Configuration** page. For instructions, see Configure Python [programs.](#page-27-0)

- 1. Open the WVA web [interface](#page-18-2).
- 2. In the web interface, go to **Configuration > Python**. The **Python Configuration** page appears.
- 3. View the indicator in the **Active** column for each configured Python application:
	- **Green:** Application is running.
	- **Gray: Application is not running.**

#### <span id="page-29-0"></span>**Configure network services**

You can configure network services in the **Network Service Configuration** page in the WVA web interface. Settings on this page enable or disable common network services on the WVA, and configure the network port on which the service is listening. You can disable network services to improve device security, so the device runs only specifically needed network services.

- 1. Open the WVA web [interface](#page-18-2).
- 2. In the web interface, go to **Configuration > Network Services** to display the **Network Services** page.

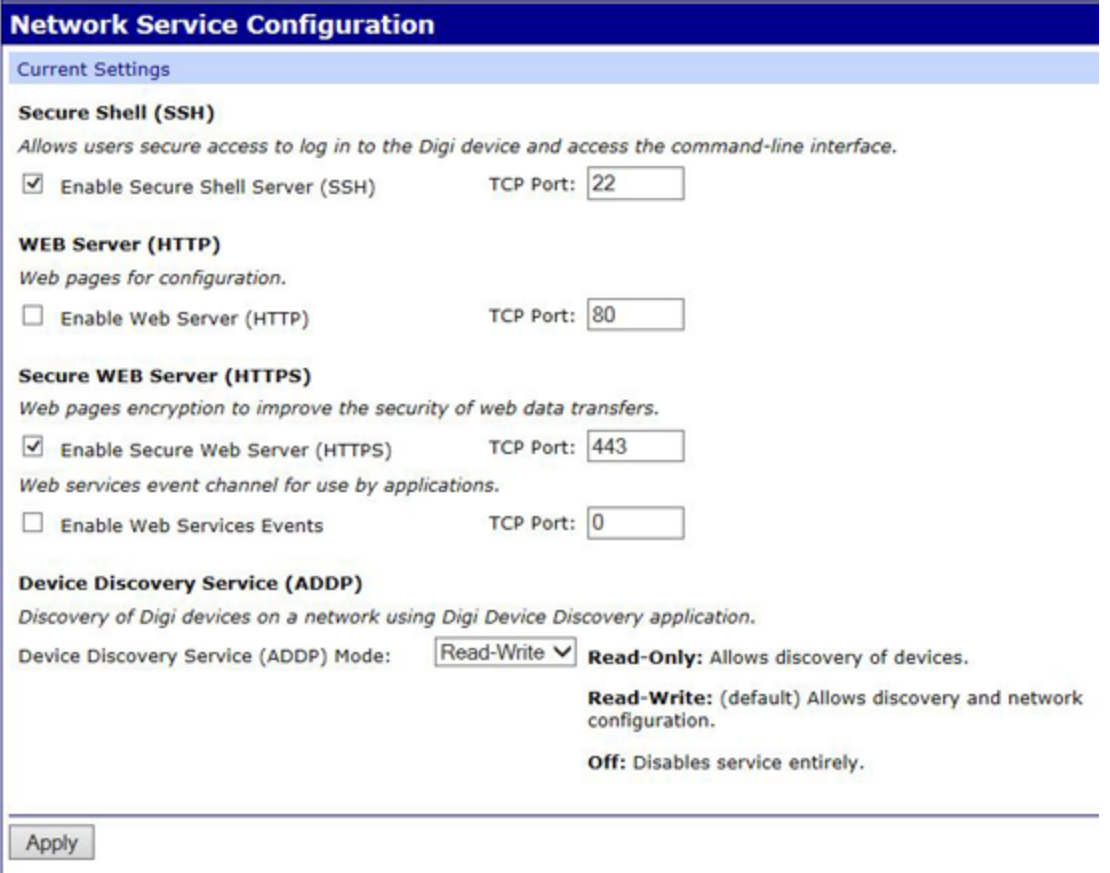

- 3. Enable/disable the network services as needed. See Network Service [Configuration](#page-49-0) page [descriptions](#page-49-0) for more information about each service and its default TCP port number. It is usually best to use the default TCP port numbers for these services because they are wellknown by most applications.
- 4. Click **Apply**.

## <span id="page-30-0"></span>**Configure power management settings**

You can configure power management settings in the **Power Management Configuration** page in the WVA web interface. With these settings, you can control whether the WVA powers down once it has been determined that the vehicle is not running, and choose from a variety of mechanisms for waking the WVA again. For more detailed information, see About power [management](#page-32-0).

To configure power management using the web interface:

- 1. Open the WVA web [interface](#page-18-2).
- 2. In the web interface, go to **Configuration > Power Management**. The **Power Management Configuration** page appears.

3. The power management service is disabled by default. To enable it, check the **Enable Power Management** checkbox:

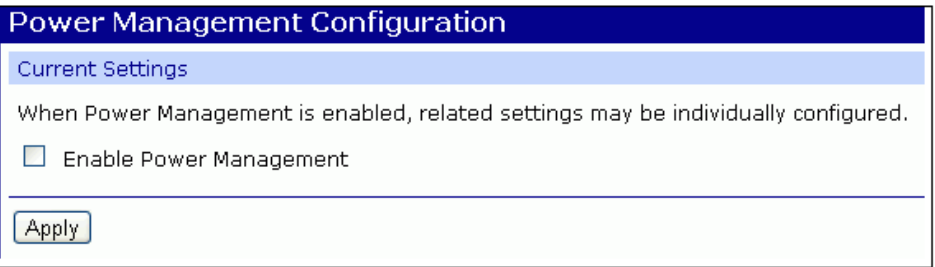

When **Power Management** is enabled, all the Power Management settings appear:

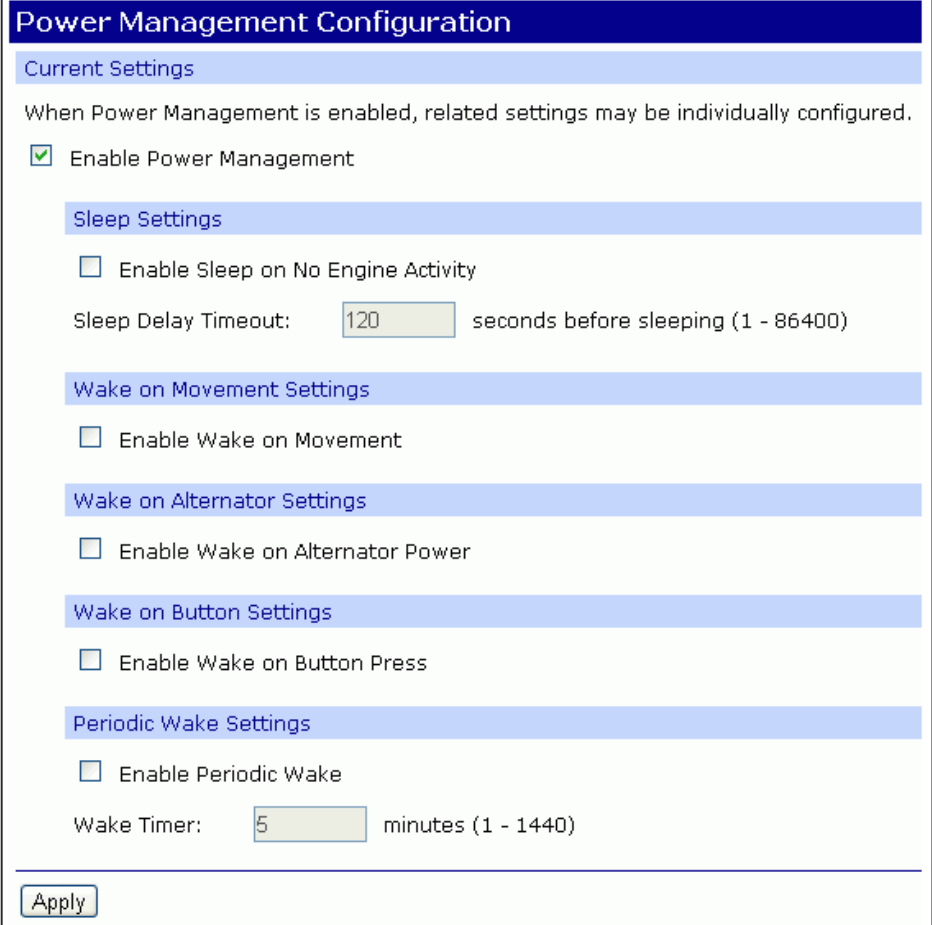

- 4. View and change the power management settings as needed. See Power [Management](#page-50-0) [Configuration](#page-50-0) page descriptions for information about the settings and defined defaults.
- 5. Click **Apply** to save the changes.

#### <span id="page-32-0"></span>**About power management**

The WVA has a configurable power management service. You can use the power management settings to control whether the WVA powers down ("sleeps") when the vehicle is not running, and choose from a variety of mechanisms for waking the WVA again. During the time the WVA is sleeping, its power consumption is dramatically reduced, which prevents the device from draining the vehicle battery. When you enable power management, the WVA detects that the engine is not running, then waits a specified amount of time and goes to sleep. The specified time is configurable and can be delayed if there is an important operation on the vehicle. Instances where a delay would be desirable include:

- <sup>n</sup> To allow a web services-based application to interact with the device (and, in a sense, the vehicle) for a certain period of time after no engine activity.
- To reduce the latency involved in responsiveness while the WVA boots if the vehicle is only shut off for a brief period. For example, if the vehicle were turned off and then back on quickly, such a delay could cause the WVA to avoid its own boot time by simply staying awake.

You can configure the WVA to wake under one or more of the following conditions:

- When a configurable timer expires.
- $\blacksquare$  When the alternator is generating power.
- When the WVA detects sufficient vibration; for instance, slamming the driver door or starting the engine.
- When a user presses the WVA button.

The power management service is integrated with the standard device settings. There are two ways to configure these settings:

- <sup>n</sup> Using the settings on the **Power Management Configuration** page. See [Configure](#page-30-0) power [management](#page-30-0) settings.
- <sup>n</sup> Through the WVA web services. See *Wireless Vehicle Bus Adapter Application [Developer's](http://www.digi.com/resources/documentation/digidocs/90001930/default.htm) Guide* for more information on web services.

## <span id="page-32-1"></span>**Enable Remote Manager connectivity (optional)**

By default, the connectivity of the WVA device to Remote Manager for remote device management is disabled.

Digi Remote Manager® connectivity is typically only available when the WVA is in Infrastructure mode, operating as a Wi-Fi client, and the device acting as the access point for the WVA forwards traffic to the Internet.

**Note** To serve our customers most effectively, Digi International Inc. is consolidating its cloud services, Digi Device Cloud and Digi Remote Manager®, under the Remote Manager name. This phased process does not affect device functionality or the functionality of the web services and other features. However, you will find instances of both Device Cloud and Digi Remote Manager in some documentation, firmware, and user interfaces.

To enable Remote Manager connectivity:

1. If enabling Remote Manager, you must set the WVA real-time clock through web services. See Default behavior [regarding](#page-42-1) time. An example of setting time via web services is included in the WVA demo application.

- 2. Open the WVA web [interface](#page-18-2).
- 3. In the web interface, go to **Configuration > Device Cloud Connectivity**. The **Device Cloud Configuration** page displays.
- 4. Select the **Enable Device Cloud Connectivity** option. Do not change the default values in the dialog.
- 5. Click **Apply**.
- 6. When Remote Manager connectivity is enabled, several network connection states are added to the **Network Connectivity Status** list on the **Device Information** page. For descriptions of each option, see Device Information page [descriptions.](#page-46-1)

# <span id="page-34-0"></span>**Manage the WVA device**

The topics in this section explain how to manage the WVA devices.

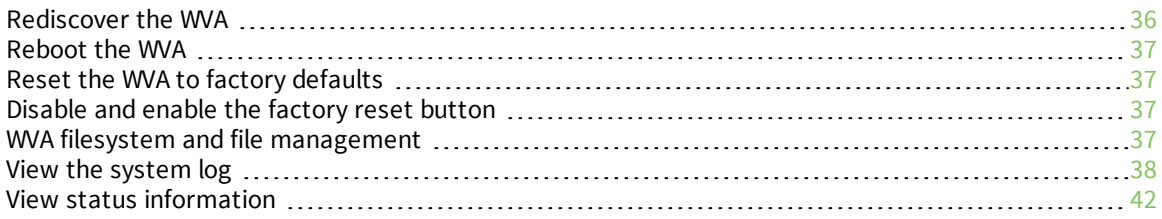

#### <span id="page-35-0"></span>**Rediscover the WVA**

To determine the IP address of a WVA connected to a network in Infrastructure mode, you can use the Digi Device Discovery Utility to rediscover the device.

- 1. Download the Digi Device Discovery Utility.
	- a. Access the WVA Support [Services](http://www.digi.com/support/getasset?fn=40002265&tp=5) page.
	- b. Scroll down to the **Support Downloads** section.
	- c. Click **Diagnostics, Utilities & MIBS** to expand that section of the page.
	- d. Search for "Wireless Vehicle Bus Adapter".
	- e. Click the **Wireless Vehicle Bus Adapter** option when it appear in the **All Products** window. The Wireless Vehicle Bus Adapter (WVA) product support page appears.
	- f. From the **Operating System Specific Utilities** list box in the **Diagnostics, Utilities & MIBS** section, select your operating system. A list of options appears in the **Operating System Specific Diagnostics, Utilities and MIBs** section.
	- g. Click on the desired option to download the utility.
	- 2. Run the Digi Device Discovery Utility from your PC's Start Menu: **Start > Digi > Digi Device Discovery > Digi Device Discovery**. The Digi Device Discovery window appears.

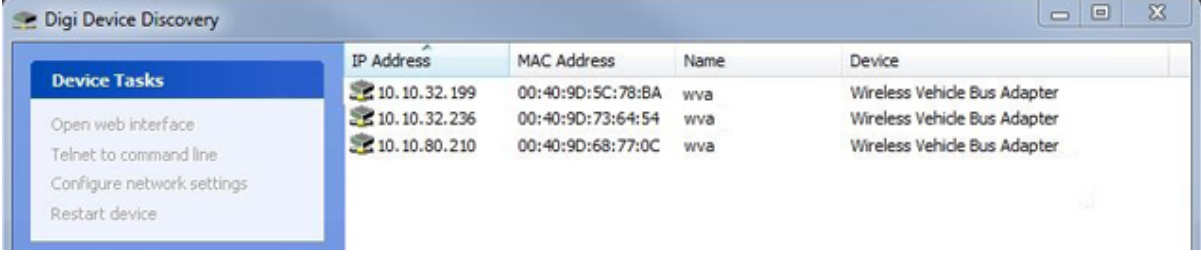

3. In the Digi Device Discovery device list, locate your WVA in the list of devices by matching the **MAC Address** on your WVA label to the corresponding value in the **MAC Address** column.

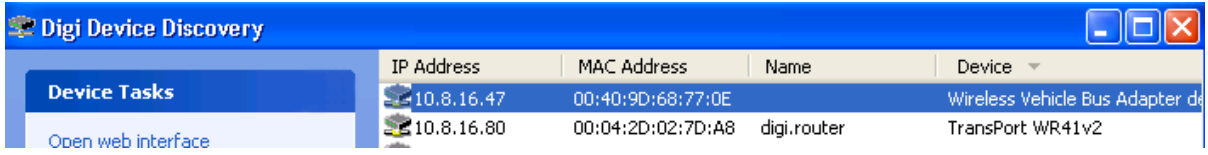

- 4. Use one of the following methods to open the web interface for the device:
	- Double-click the device.
	- <sup>n</sup> Select the device, and choose **Open web interface** from the **Device tasks** section.
#### <span id="page-36-0"></span>**Reboot the WVA**

You can reboot the WVA device from the WVA web interface.

You may need to reboot the WVA if you have lost your network connection and are unable to reconnect to the network. When you reboot, you will lose any CAN traffic information that occurs during the reboot process.

- 1. Open the WVA web [interface](#page-18-0).
- 2. In the **Device Information** (Home) page, choose **Administration > Reboot**.

### <span id="page-36-2"></span>**Reset the WVA to factory defaults**

In some situations, you may need to reset the WVA to factory defaults. For example, if you [reboot](#page-36-0) the [WVA](#page-36-0) and it doesn't recover, you can reset the WVA to force it to recover.

A factory reset clears all custom configuration settings since the device was last reset. After the reboot, you must reenter and reapply any configuration settings unique to your device.

To reset the WVA to factory defaults, press and hold the button on the top of the WVA for **10** seconds.

**Note** You can disable the factory reset by button press, if needed. For instructions, see [Disable](#page-36-1) and enable the [factory](#page-36-1) reset button.

#### <span id="page-36-1"></span>**Disable and enable the factory reset button**

If desired, you can disable the factory reset by button press. Once you have disabled this feature, you will not be able to [reset](#page-36-2) the WVA to factory defaults. You can re-establish this feature by enabling the factory reset button.

You can use the WVA web services configuration resource **config/button** to disable and enable the factory reset button.

See the description of this resource in the *Wireless Vehicle Bus Adapter (WVA) [Application](http://www.digi.com/resources/documentation/digidocs/90001930/default.htm) Developer [Guide](http://www.digi.com/resources/documentation/digidocs/90001930/default.htm)*.

#### **Disable the factory reset button**

Set the **config/button** resource to "none" to disable.

```
<button>
<reset_to_factory>none</reset_to_factory>
<button>
```
#### **Enable the factory reset button**

Set the **config/button** resource to "default" to re-enable.

```
<button>
 <reset_to_factory>default</reset_to_factory>
<button>
```
### **WVA filesystem and file management**

The WVA has a Linux-based filesystem. Two directory folders are available:

- **n** The **/WEB/python/** directory is for user-specific files, such as custom applications. This area is read-write and you can add additional files as needed for your application.
- <sup>n</sup> The **/WEB/logging** directory is read-only and contains system log files, including **eventlog.txt**, **python.log**, and **digi.log**. For more information on these files, see View the [system](#page-37-0) log.

For more information on the filesystem, see the [Filesystem](http://www.digi.com/resources/documentation/digidocs/90001930/default.htm#r_webservices_filesystem_interfaces.htm?Highlight=filesystem interfaces) interfaces topic in the *[Wireless](http://www.digi.com/resources/documentation/digidocs/90001930/default.htm) Vehicle Bus Adapter (WVA) [Application](http://www.digi.com/resources/documentation/digidocs/90001930/default.htm) Developer Guide*.

#### **Access/Browse the filesystem from device interfaces**

There are several ways in which you can interact with the filesystem on the WVA:

- **File [Management](#page-48-0)** page in the web interface. See File Management page descriptions.
- Remote Manager File Management functions. See Enable Remote Manager [connectivity](#page-32-0) [\(optional\)](#page-32-0).
- <sup>n</sup> Web services filesystem interfaces. These resources are used to browse and create directories and manipulate files. See [Configure](#page-29-0) network services.
- n The web interface when performing several operations, including firmware updates and backup/restore operations. See WVA web interface page [descriptions](#page-44-0).

### <span id="page-37-0"></span>**View the system log**

The **System Message Log File Browser** in the WVA web interface is a diagnostic tool that allows you to view entries in a system log file. The default log file that you can view from this browser is eventlog.txt. This file is the primary message log for informational notices.

Logging is always enabled and is not user-configurable. When the WVA operates in an unexpected manner, the log entries can be sent to Digi for analysis by Technical Support and Engineers. The event log cannot be turned off, to ensure that Digi receives an accurate view of all aspects of the operation of the device.

#### **Device Configuration and Management**

#### **Wireless Vehicle Bus Adapter**

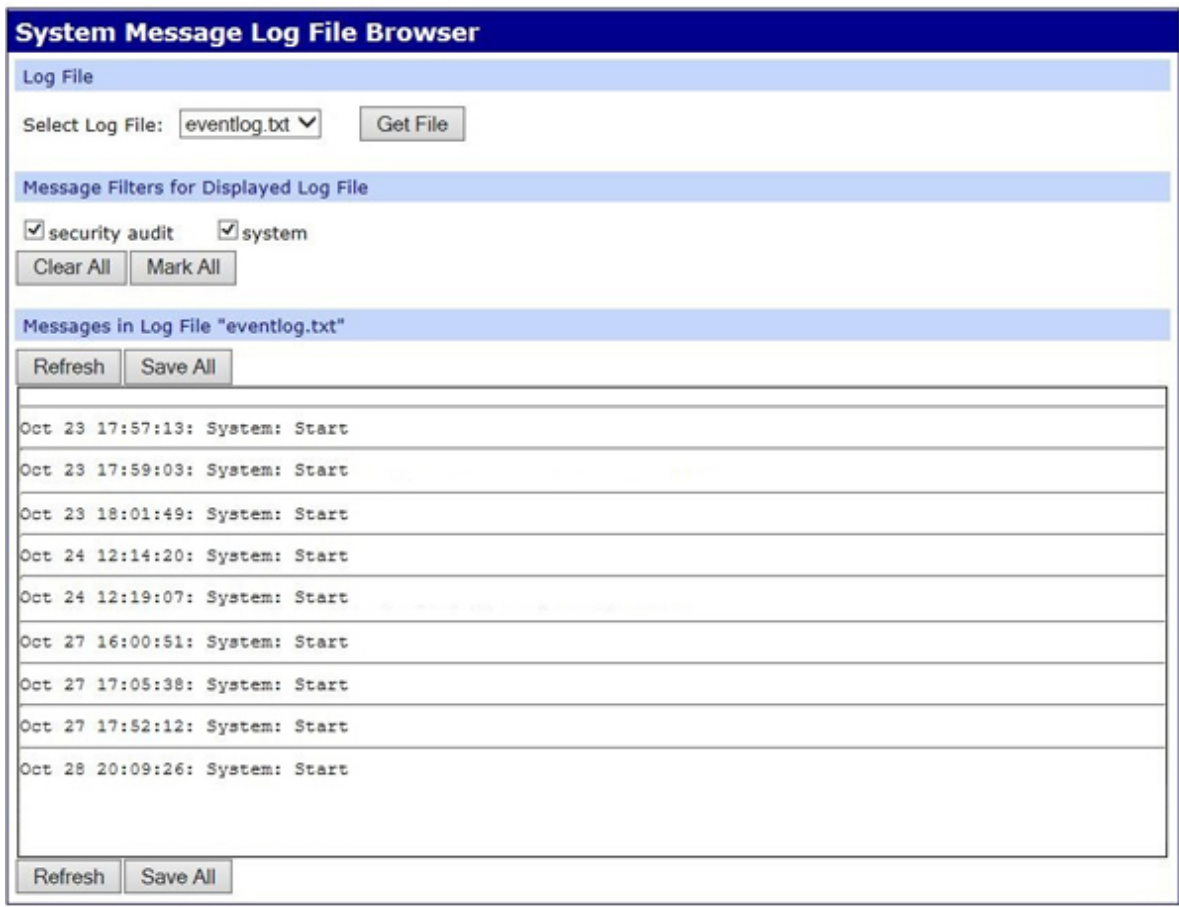

#### **Log files and contents**

There are other system log files that are available for debugging specific parts of the system. These log files have a fixed size and roll over when the maximum size is reached. When the file rolls over, a single secondary file is created with the extension **.0** . For example, when eventlog.txt rolls over, the older data will be stored in file eventlog.txt.0. When both files reach their maximum size, the older file is overwritten.

Many of the log files are stored in persistent memory (flash) and contain data from multiple boots.

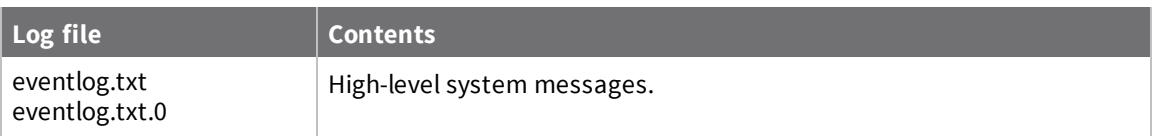

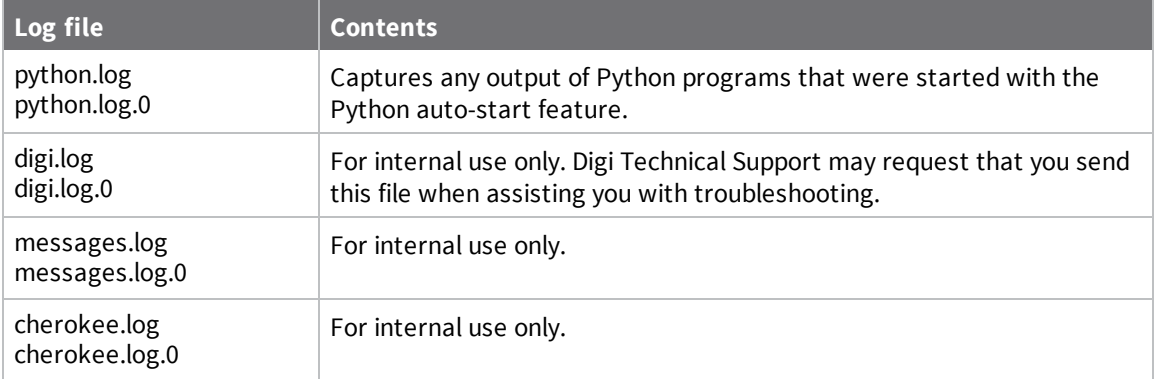

The options in the **Message Filters for Displayed Log File** section allow Digi Technical Support working with customers on troubleshooting issues to more quickly focus on areas of interest in the log file as needed.

To view these other log files in the **System Message Log File Browser** page, enter the file name in the field below Log File and click **Get File**. Or, or select **Other log**; enter the desired log file, and click **Get File**. The following example shows digi.log being selected and the messages in digi.log.

Note that digi.log involves several more message filters:

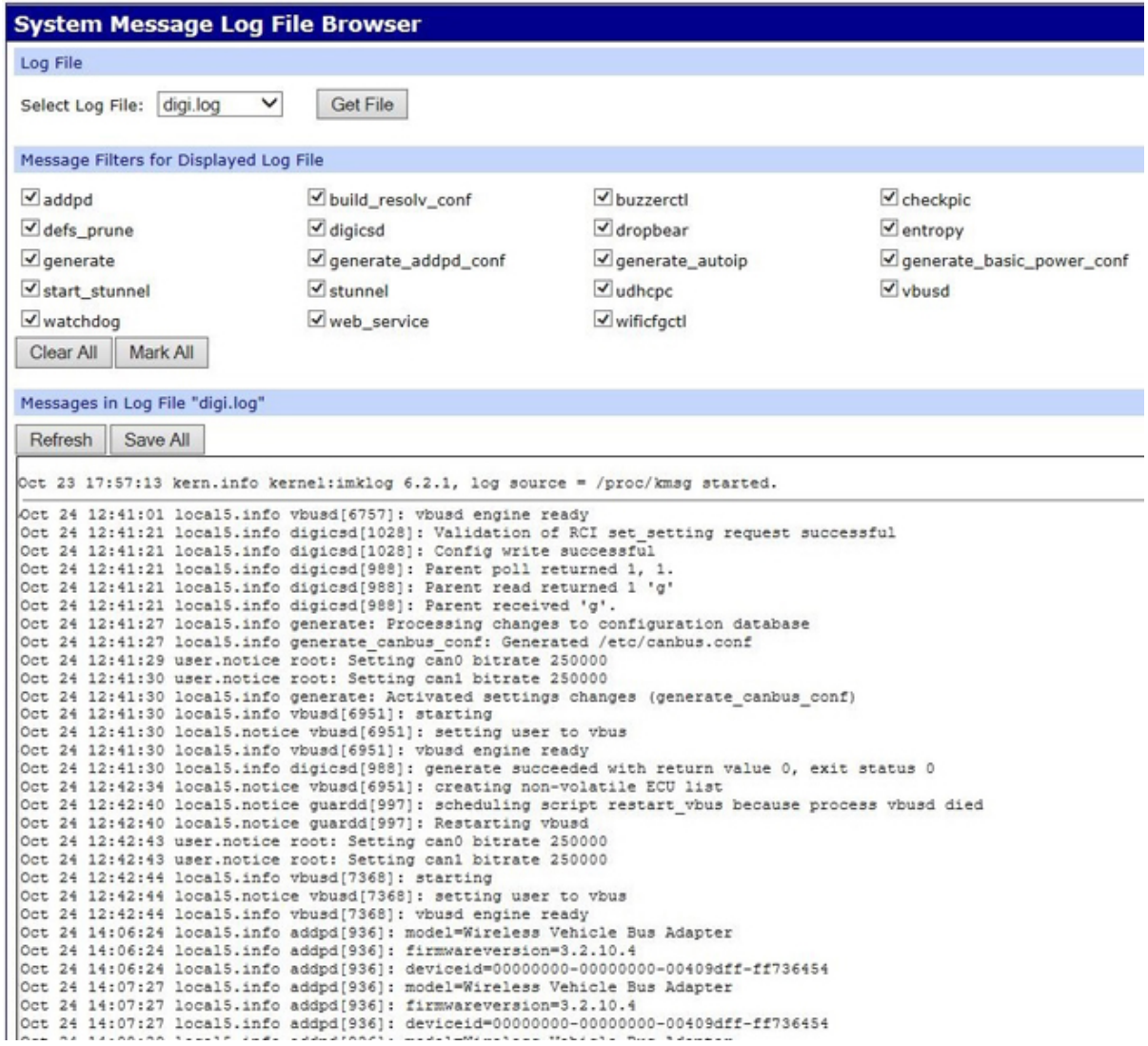

# **View status information**

Several pages in the WVA web interface indicate device status information.

- <sup>n</sup> **Network Connectivity Status** section in the **Device Information** (Home) page. For detailed information, see Device Information page [descriptions.](#page-46-0)
- <sup>n</sup> **Adapter Status** page. This page includes information about the wireless network and vehicle status. Choose **Administration > Adapter Status** to display the page. For detailed information about the options in this page, see Adapter Status page [descriptions.](#page-45-0)

# **Deployment decisions**

The WVA has several default startup and operation behaviors to be considered in your own network's setup and operation. If these behaviors present any conflicts with your network's configuration and operation, you may need to make adjustments to the WVA or the network.

### **Default behavior regarding time**

The WVA has a real-time clock. This clock must be set using the web services interface resource **hw/time** by the connected device (phone, tablet, PC). See the description of the **[hw/time](http://www.digi.com/resources/documentation/digidocs/90001930/default.htm#r_webservices_hw_time.htm?Highlight=hw/time)** resource in the *Wireless Vehicle Bus Application [Developer's](http://www.digi.com/resources/documentation/digidocs/90001930/default.htm) Guide*.

For information about accessing the web services interface, see Access and [navigate](http://www.digi.com/resources/documentation/digidocs/90001930/default.htm#t_webservices_access_navigate.htm) the web services section in the *Wireless Vehicle Bus Application [Developer's](http://www.digi.com/resources/documentation/digidocs/90001930/default.htm) Guide*.

When disconnected from a power source, either in a desktop environment or a vehicle's diagnostic port, the real time clock keeps its time for two hours. After that point, the time is lost and the real time clock must be reset.

As long as the WVA is installed in the vehicle, you can assume the WVA clock is accurate. Once the WVA is disconnected from the vehicle and not powered by any other source, some drift in the time can occur.

Note that in any application code developed for the WVA, the system time must be set by the **hw/time** resource before any firmware update operations.

### **Default behavior regarding Wi-Fi network connectivity**

To ensure that you can easily connect to the WVA device during initial configuration, the WVA Wi-Fi is temporarily in access point mode.

The SSID for the WVA access point is *wva-mac-address*. It is strongly recommended that the WVA be configured to communicate in your local wireless network. See [Configure](#page-21-0) wireless settings.

### **Default behavior regarding Remote Manager connectivity**

The WVA's connection to Remote Manager is disabled by default. You can enable Remote Manager if needed. For more information, see Enable Remote Manager [connectivity](#page-32-0) (optional).

### **Default behavior regarding IP address assignment**

IP addresses that the WVA uses depend on the network type:

<sup>n</sup> **IP address of the Wi-Fi access point interface**: The access point is accessible at the address **192.168.100.1** when the WVA is in [Infrastructure](#page-21-1) mode.

- <sup>n</sup> **IP address of the Wi-Fi client interface**: By default, when the WVA connects out to another access point in [Infrastructure](#page-21-1) mode, it gets its IP address via DHCP. The WVA can do this in parallel with devices connecting to it as an access point. The IP address assignment via DHCP is enabled by default.
- <sup>n</sup> **IP address in Wi-Fi Direct mode**: The default IP address in Wi-Fi [Direct](#page-23-0) mode is **192.168.43.1**.

# <span id="page-44-0"></span>**WVA web interface page descriptions**

You can find information about the options in the WVA web interface pages in this section.

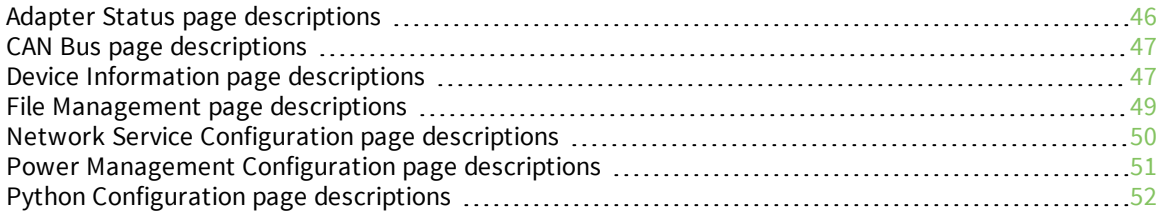

# <span id="page-45-0"></span>**Adapter Status page descriptions**

You can view information about the wireless network and vehicle status in the **Adapter Status** page. The following table describes each of the options in the **Adapter Status** page.

### **Current Wireless Networks Status section**

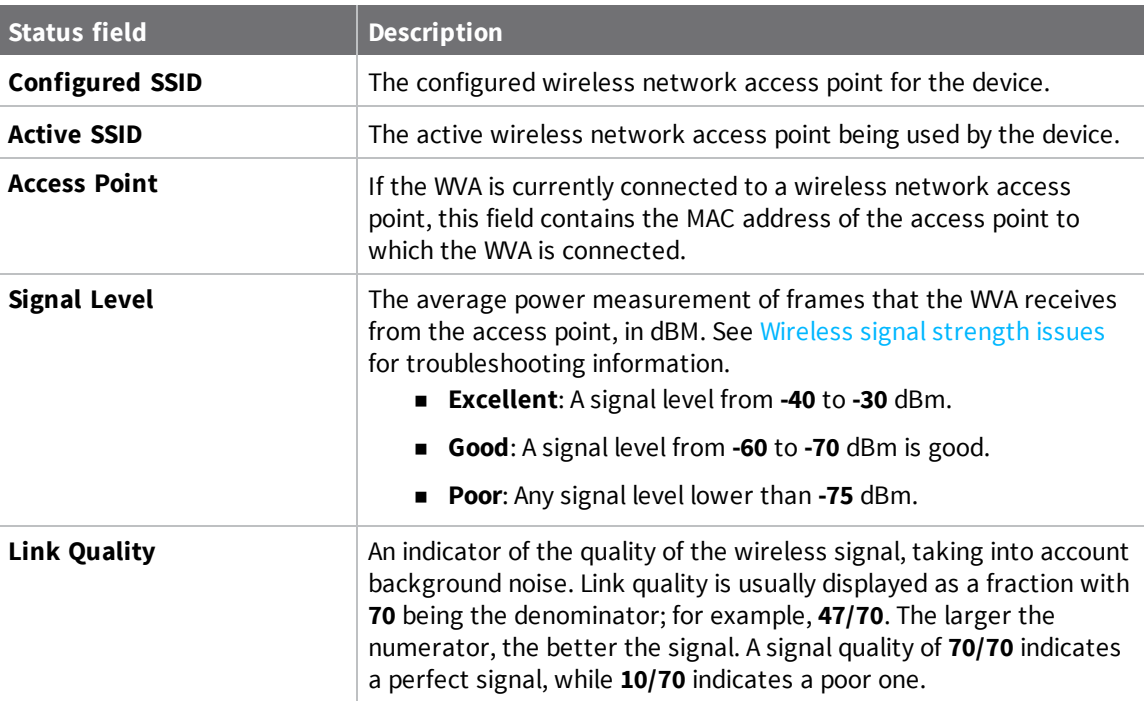

The items in this section show the status of the wireless connection.

# **Current Vehicle Status section**

This section includes status items about the vehicle or simulated vehicle to which the WVA is connected. These values are set when the page appears and are not dynamically updated.

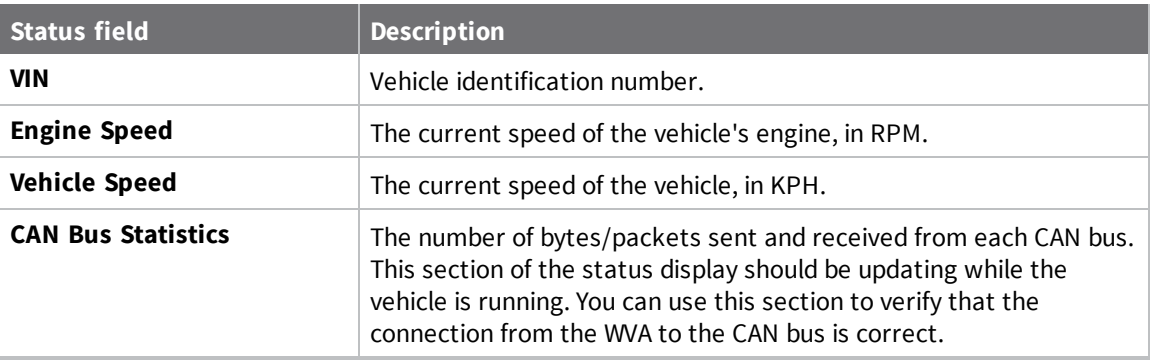

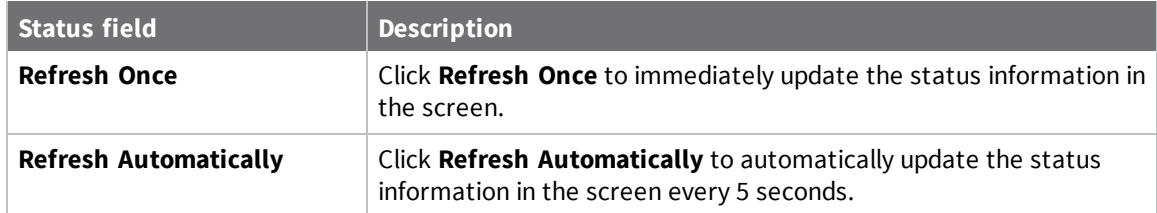

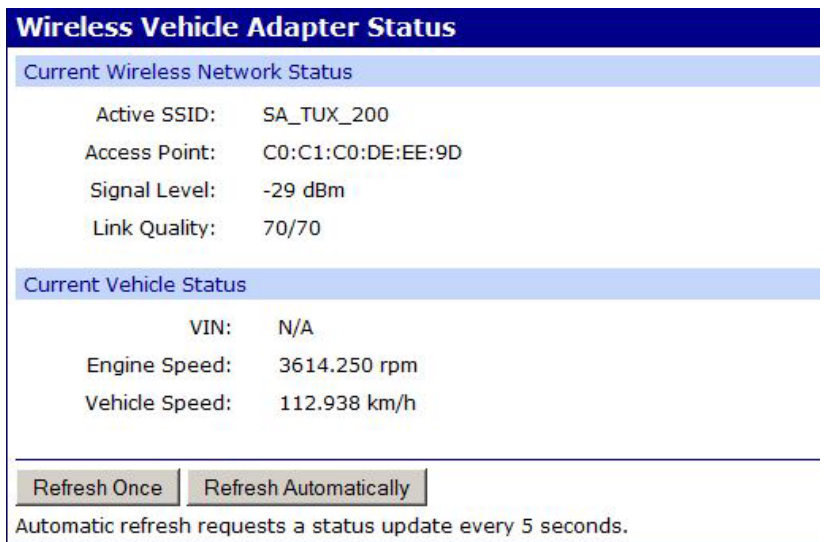

### <span id="page-46-1"></span>**CAN Bus page descriptions**

The following table describes each of the sections in the **CAN Bus** page. You can configure up to two CAN bus devices. The options in each section are the same.

For configutation information, see [Configure](#page-25-0) CAN bus baud rate (CAN bus simulator use only).

**Note** For vehicle use, the baud rate should always be **Auto Baud**, which is the default.

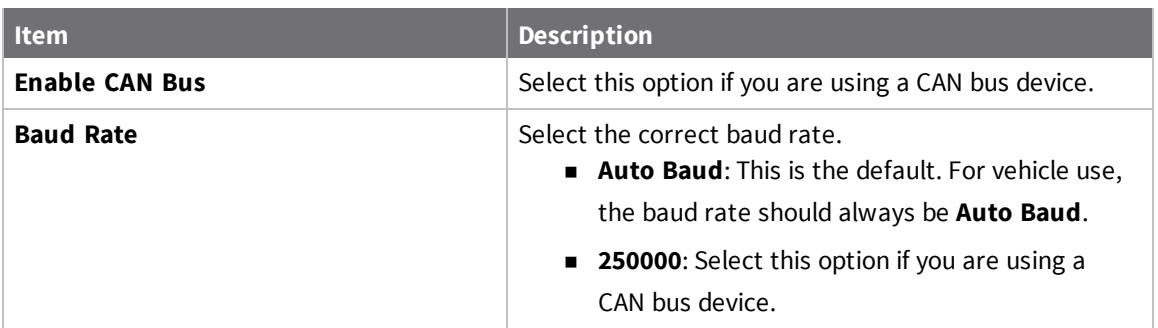

### <span id="page-46-0"></span>**Device Information page descriptions**

The following table describes each of the sections in the **Device Information** (Home) page. For more information about this page, see Open the web [interface](#page-18-0).

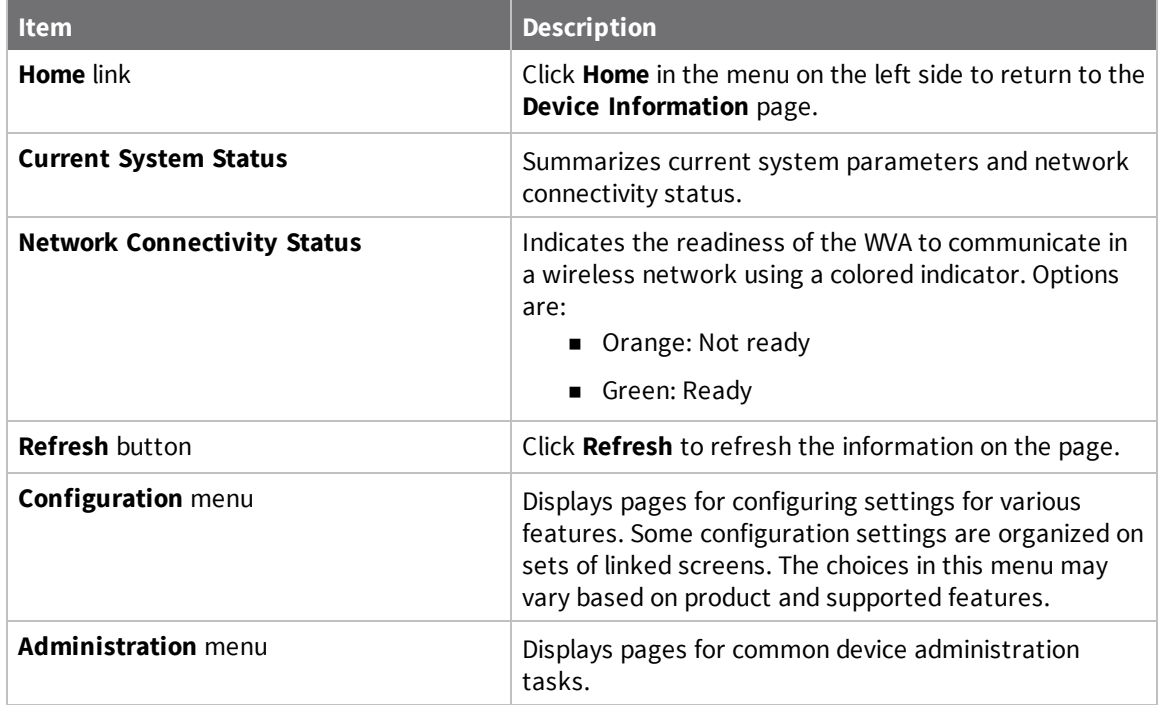

The **Network Connectivity Status** bar display includes a list of status indicators.

If Remote Manager connectivity is not enabled, the status conditions are as follows:

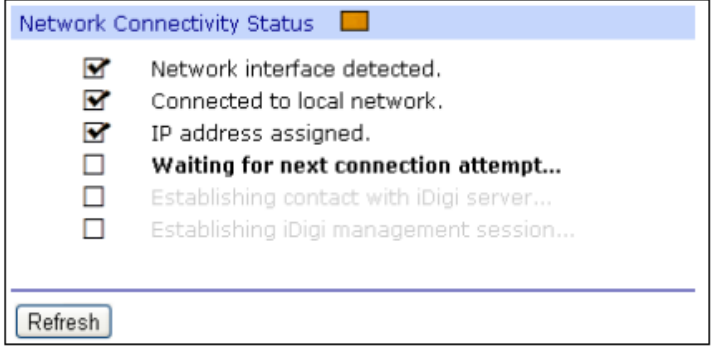

If Remote Manager connectivity is enabled, the status conditions are as follows:

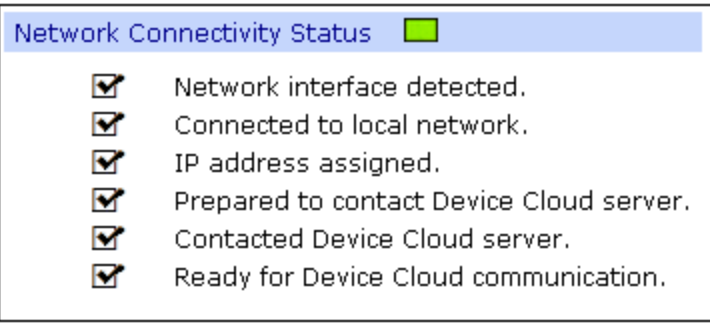

**Note** For information about enabling Remote Manager connectivity, see Enable Remote [Manager](#page-32-0) [connectivity](#page-32-0) (optional).

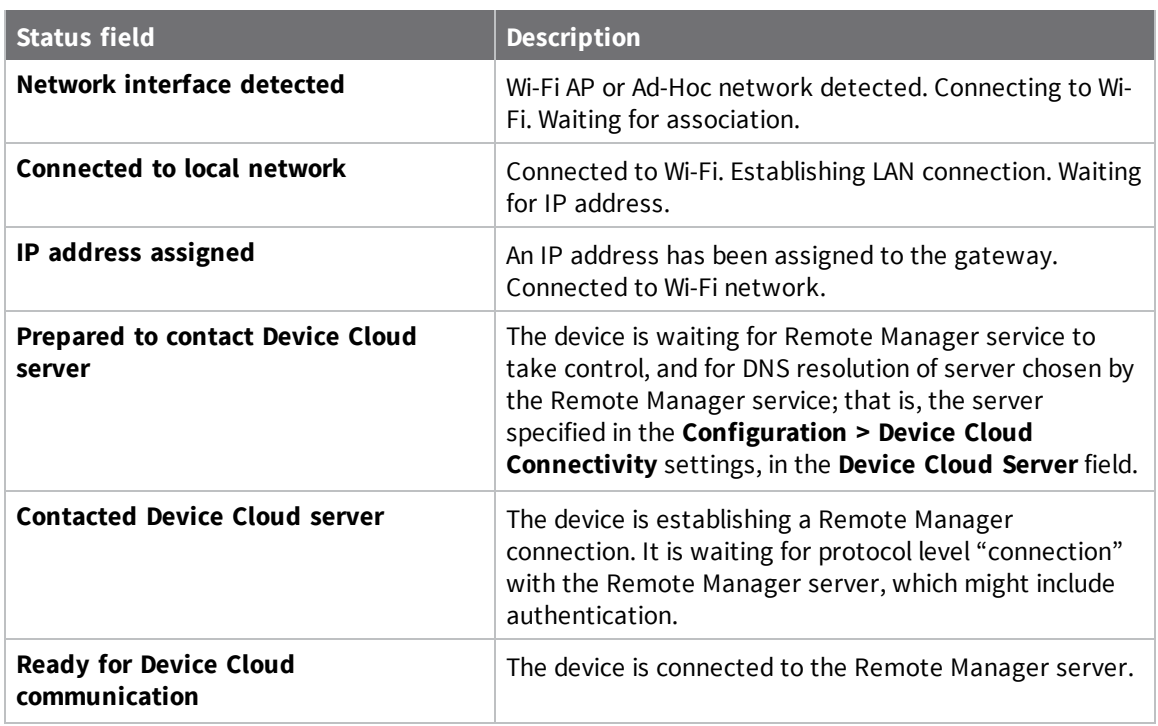

# <span id="page-48-0"></span>**File Management page descriptions**

The following table describes each of the sections in the **File Management** page.

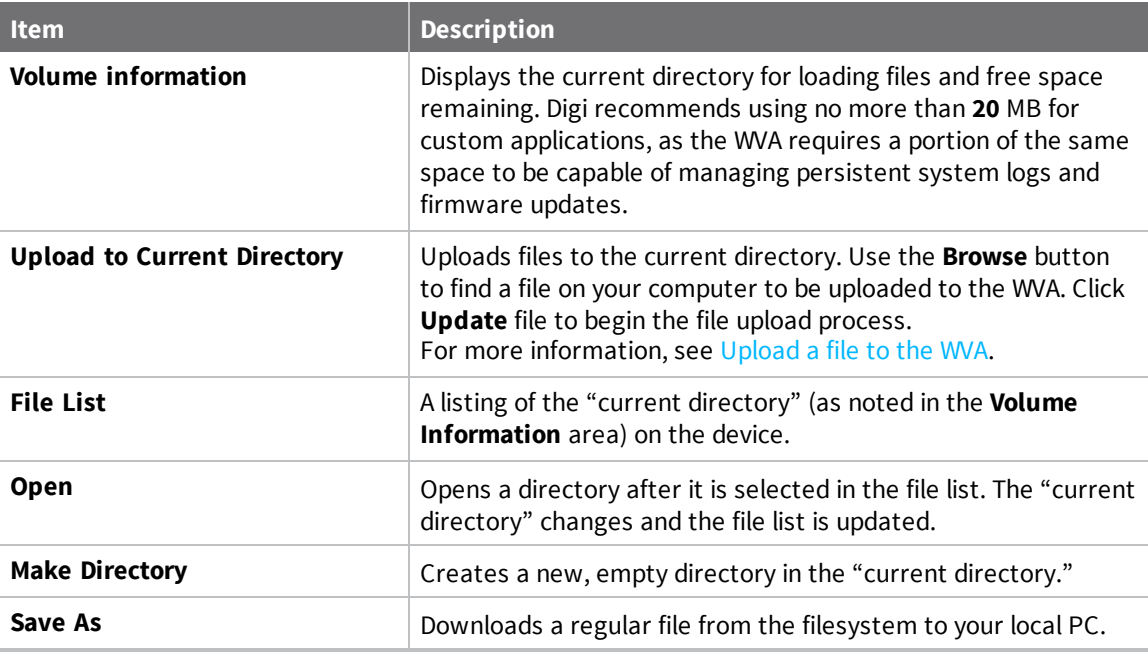

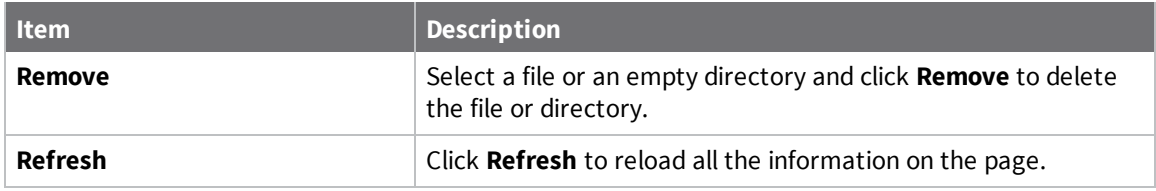

# <span id="page-49-0"></span>**Network Service Configuration page descriptions**

The following table describes each of the sections in the **Network Service Configuration** page. For information about configuring this page, see [Configure](#page-29-0) network services.

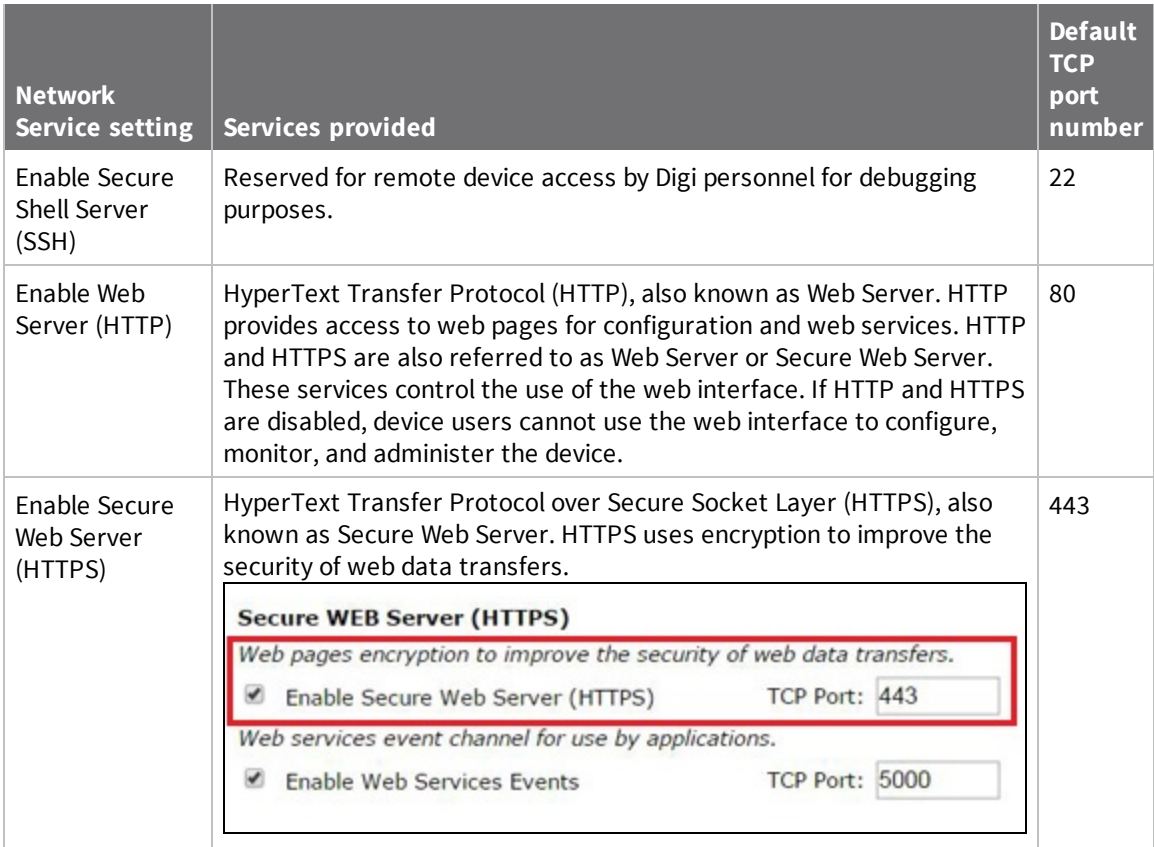

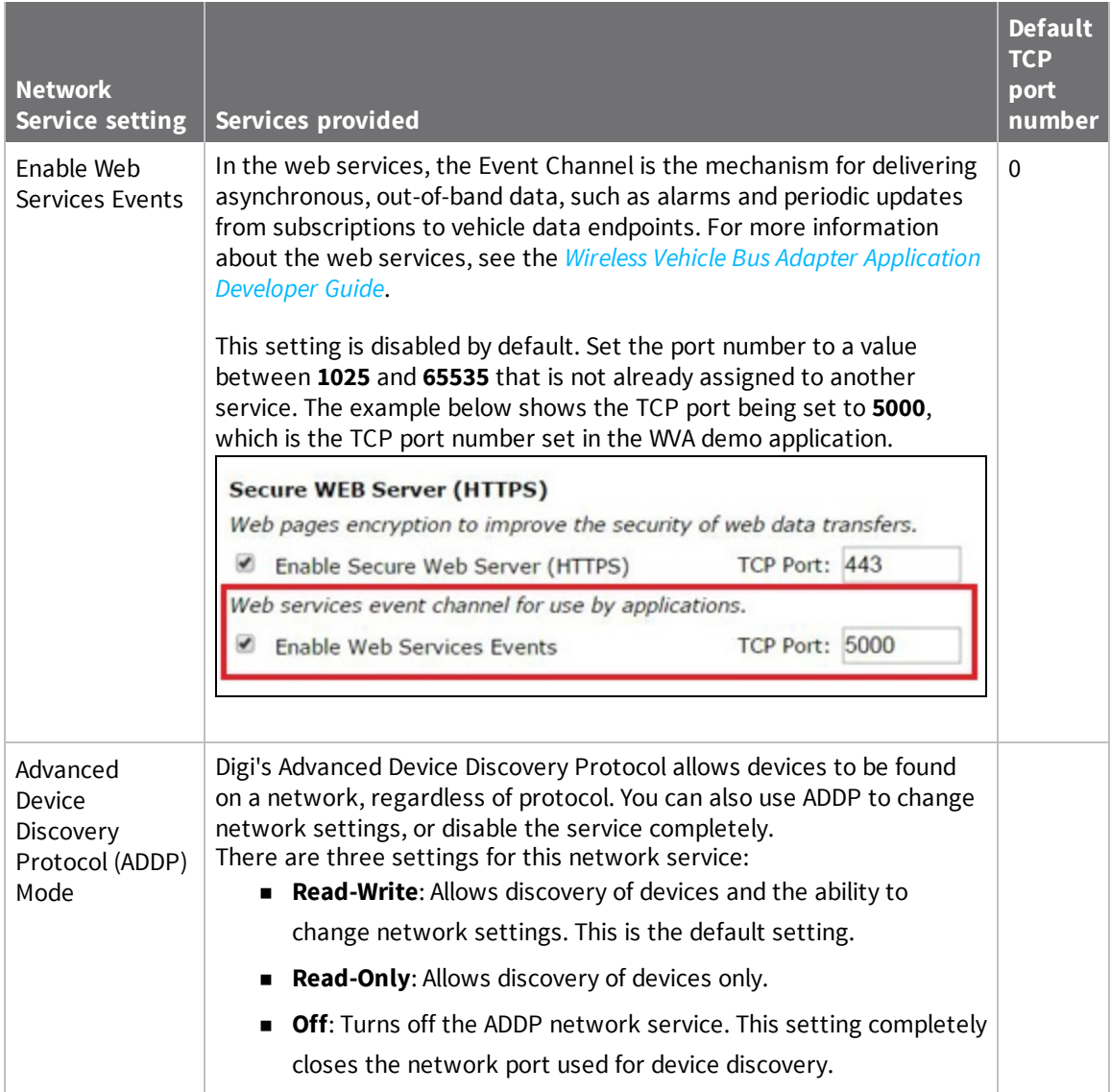

# <span id="page-50-0"></span>**Power Management Configuration page descriptions**

The following table describes each of the options in the **Power Management Configuration** page. For more information about configuring power management settings, see [Configure](#page-30-0) power [management](#page-30-0) settings.

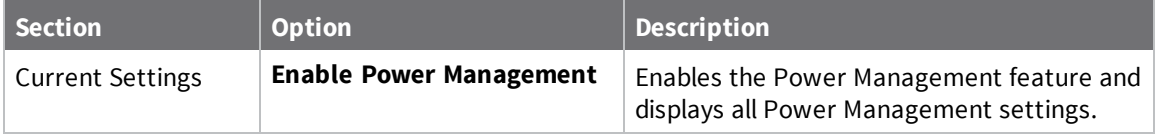

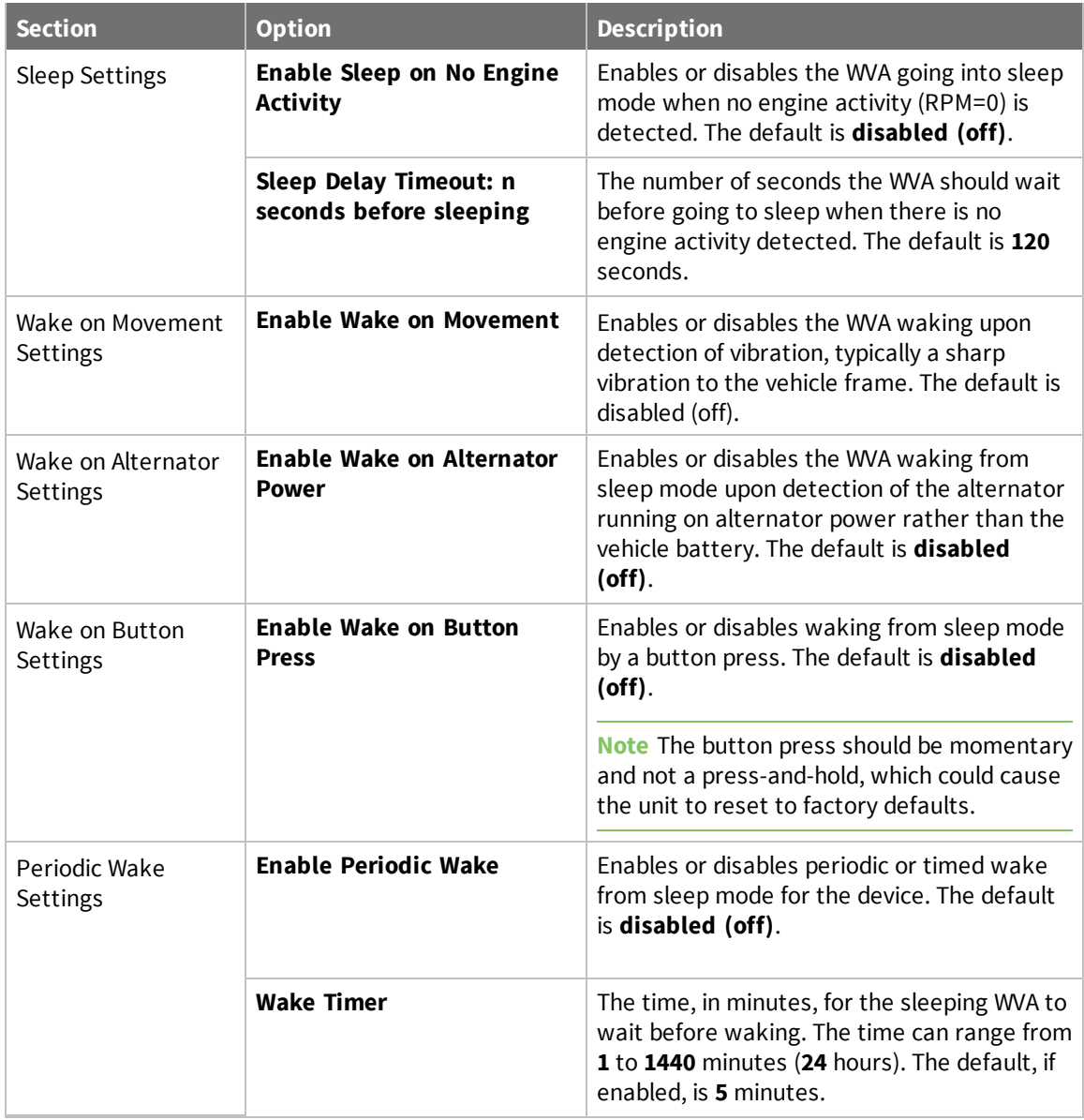

# <span id="page-51-0"></span>**Python Configuration page descriptions**

The following table describes each of the sections in the **Python Configuration** page. For more information about configuring Python applications, see Configure Python [programs.](#page-27-0)

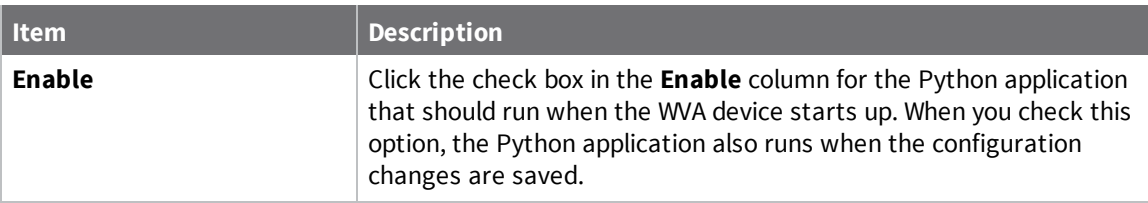

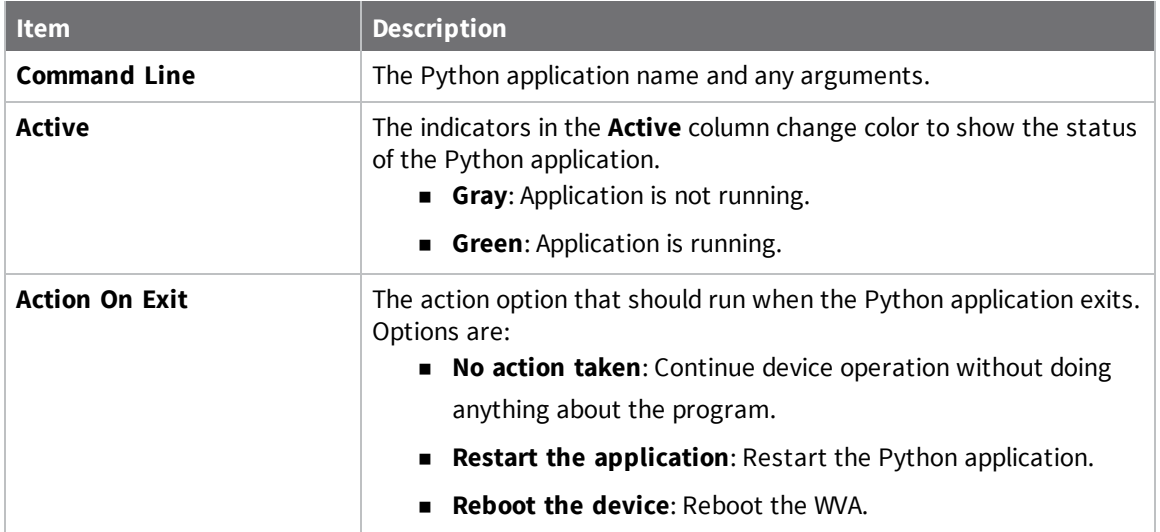

# **Run the WVA demo application**

Digi provides a demo Android application for the WVA that demonstrates several capabilities available in the WVA and its software.

### **Get started**

Use the topics below to get started using the demo application:

- **n** Download the demo [application](#page-53-0)
- Start the demo [application](#page-54-0) and discover WVA devices
- [Connect](#page-55-0) to the WVA
- <sup>n</sup> Review the demo [application](#page-56-0) dashboard

### **Learn the demo application software features**

After you have connected the demo application to a WVA, you can learn how to use the software features:

- View a live [graph](#page-57-0) view of vehicle speed and engine RPMs. See Show graph view.
- <sup>n</sup> Use the Event Channel to deliver alarms and notifications about the alarms and other events to the demo application. See Configure endpoints: [subscriptions](#page-57-1) and alarms.
- Configure the demo [application](#page-63-0) settings. See Change application settings.

#### **Build your own application**

Digi created the demo application using the WVA Android library. For information on building your own application with this library, see the *WVA Android Library [Tutorial](http://www.digi.com/resources/documentation/digidocs/90001431/default.htm)*, available from the **Documentation** section in the WVA [support](http://www.digi.com/products/xbee-rf-solutions/boxed-rf-modems-adapters/wireless-vehicle-bus-adapter#productsupport) page.

### <span id="page-53-0"></span>**Download the demo application**

- 1. Navigate to the WVA [Product](https://www.digi.com/products/xbee-rf-solutions/boxed-rf-modems-adapters/wireless-vehicle-bus-adapter#productsupport) Support page.
- 2. Scroll to the **Software** section and click **Demo Application: WVA Sample Application, Android**. The demo application is in a **.apk** file, and downloads automatically.

3. Install the **.apk** file on the Android device.

There are three installation scenarios:

#### **Install the .apk file from an Android device:**

Transfer the **.apk** file to the Android device via email or USB drive.

#### **Install the .apk file from a Non-Android device:**

- a. Save the .apk file locally.
- b. Transfer the .apk file to the Android device via email or USB drive.

#### **Install the .apk file from the Android OS:**

- a. Open the **.apk** file. When downloading directly from an Android device, you can skip this step.
- b. Follow installation instructions on the screen.
- 4. Once the **.apk** file is on the Android device, follow the device's standard process for installing the **.apk** file.

**Note** Your security settings on the Android device may block installations of applications that are not from the Google play store. You may need to modify your security settings to run the application.

When the application installation completes, there are two choices: **Done** and **Open**.

- <sup>n</sup> Click **Open** to start the application immediately. See Start the demo [application](#page-54-0) and discover WVA [devices](#page-54-0) for more information.
- <sup>n</sup> Click **Done** to close the application.
- <sup>n</sup> To launch the application later, navigate to the Android device's Home screen, then to the application drawer, and click the WVA application icon:

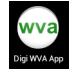

### <span id="page-54-0"></span>**Start the demo application and discover WVA devices**

After you have installed the demo application, you can run it.

- 1. Before you run the demo application, verify that the device is connected to the WVA. For data to be displayed in the WVA demo application, the WVA must be connected to a CAN simulator or connected to an actual vehicle bus, as described in Connect the [hardware](#page-8-0).
- 2. Navigate to the Android device's Home screen.
- 3. Navigate to the Android device's application drawer.
- 4. Click the WVA application icon:

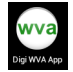

#### **Discover the WVA**

The first time the WVA demo application is launched, it automatically performs a discovery of all devices on your local network that are discoverable through a Digi-proprietary protocol called ADDP. This is the same type of discovery operation performed in [Rediscover](#page-35-0) the WVA. The discovery operation is indicated by the progress spinner on the screen and action bar. For more information on how the WVA uses ADDP, see the *WVA Android Library [Tutorial](http://www.digi.com/resources/documentation/digidocs/90001431/default.htm)* and accompanying ADDP information.

When devices are discovered, the devices appear on the right side of the screen. If no devices are discovered, the message **No devices found** appears.

To perform another device discovery, click the circular arrows button in the top right corner of the screen.

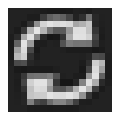

#### <span id="page-55-0"></span>**Connect to the WVA**

After you have discovered devices, you can connect to a WVA in the discovered devices list.

**Note** The code for the WVA demo application can automatically detect when the WVA device closed its end of the event channel socket. The WVA demo application waits **15** seconds before attempting to reconnect.

1. In the discovered devices list, connect to the WVA by clicking the device name in the device pane. This opens the dashboard.

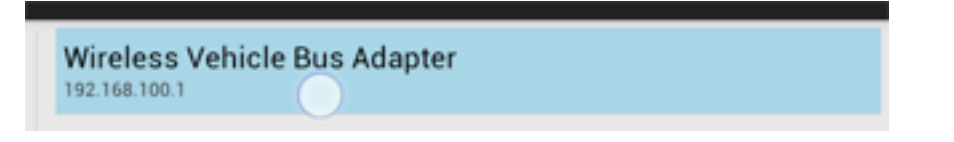

**Note** Alternatively, you can connect to the WVA manually. See [Optional:](#page-56-1) Manually connect to the [WVA](#page-56-1).

2. A login prompt appears. For **username**, enter **admin**; for **password**, enter **admin**. Under **HTTPS Security**, in most cases, select **Use HTTPS**.

**Note** If the login is unsuccessful, it is possible that the default **Network Services** setting on the WVA for **Enable Secure Web Server (HTTPS)** changed from the default setting (enabled) to use **Enable Web Server (HTTP)** or is disabled. The demo application and the WVA must sync in their use of HTTPS or HTTP. See Demo [application:](#page-67-0) user login fails.

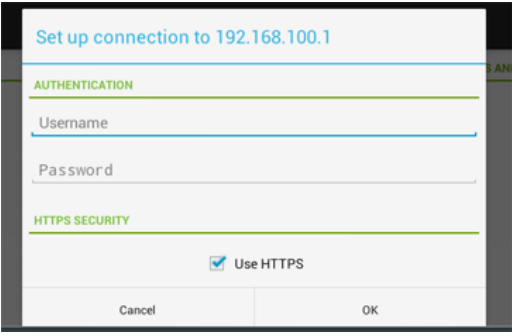

3. When the login completes, if your network is set up properly, the demo application attempts to initiate a connection to the selected device. Once the connection is initiated, the [Review](#page-56-0) the demo [application](#page-56-0) dashboard appears.

#### <span id="page-56-1"></span>**Optional: Manually connect to the WVA**

You can manually connect to the WVA, if you prefer this method over using the discovery method.

1. On the action bar, click the action overflow button:

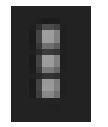

2. Select **Settings**. The **Applications** settings dialog appears.

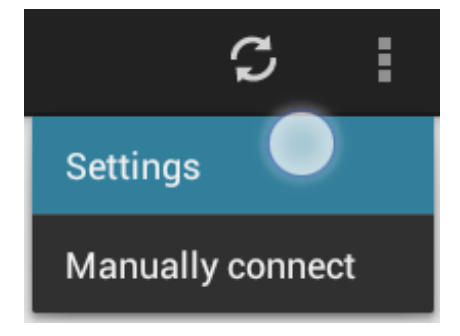

- 3. Under **Connection Settings**, select **IP address for manual connection**.
- 4. Enter the IP address of the WVA and click **Save**.
- 5. Once the IP address is set, anytime you want to make a manual connection, click the action overflow button and select **Manually connect**.

### <span id="page-56-0"></span>**Review the demo application dashboard**

The first time the demo application opens, the demo application dashboard is empty. After the application discovers all available data endpoints, and optionally subscribes to them, the dashboard populates with data endpoints.

The dashboard has three panels:

- **vehicle Data**: Displays the most recent vehicle bus data for which subscriptions have been made.
- **Event Log:** Displays a log of vehicle bus data updates and alarms sent over the Event Channel.
- <sup>n</sup> **Alarms and Subscriptions**: Displays all vehicle bus data endpoints, which can be subscribed to or set for alarms.

You can also see a [graph](#page-57-0) view that plots several endpoints. See Show graph view.

### <span id="page-57-0"></span>**Show graph view**

The demo application has a graph view. Click the action overflow button and select **Show graph**.

The graph is built from two vehicle bus data endpoints, **VehicleSpeed** and **EngineSpeed**. Whenever any new data for the endpoints come in to the application through the Event Channel, the graph view plots these endpoints.

**Note** To use the Graph View from the demo application, you must perform a **Sync Time** operation to synchronize the WVA system time with the Android device clock. Click the action overflow button and select **Sync time**.

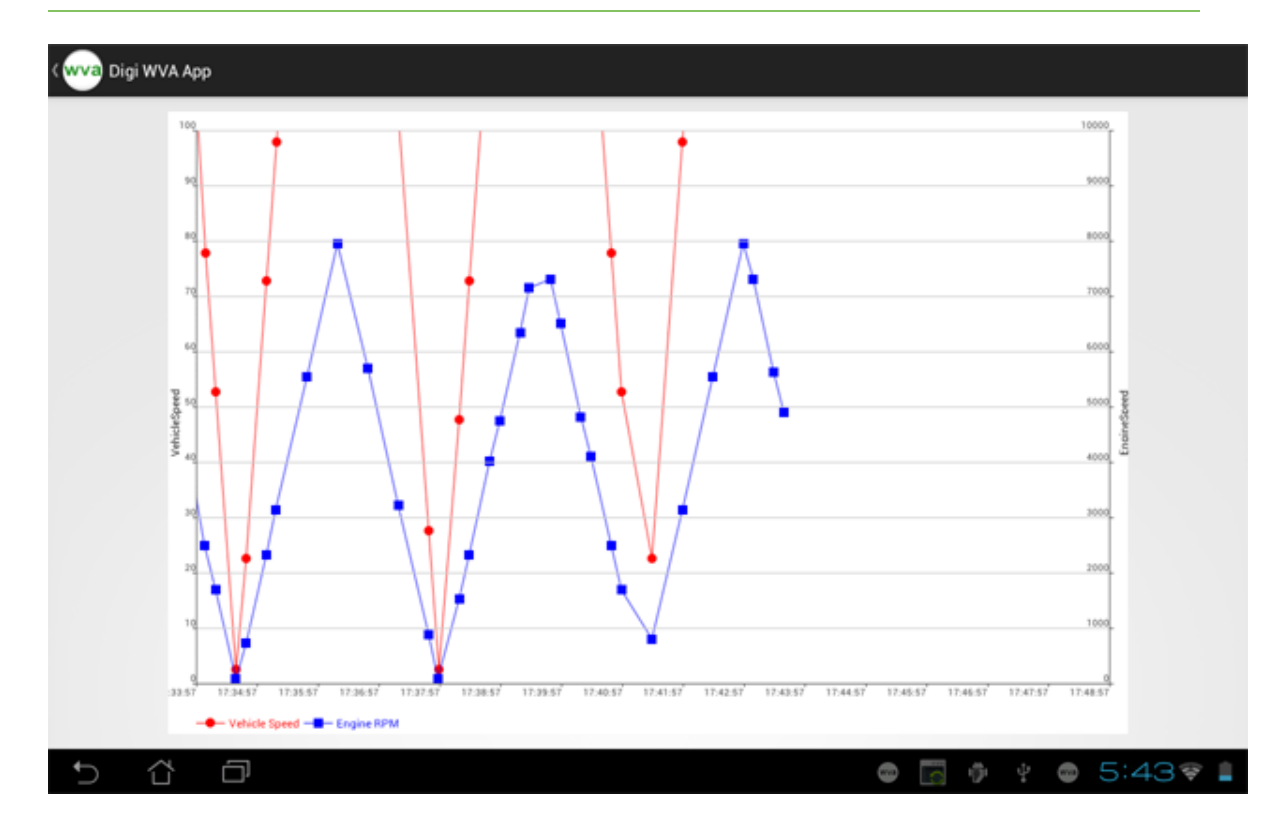

# <span id="page-57-1"></span>**Configure endpoints: subscriptions and alarms**

The dashboard has several options for handling vehicle bus data endpoints:

- [Subscribe](#page-58-0) to an endpoint. You can subscribe to individual endpoints or to all vehicle data endpoints automatically in the application settings.
- [Configure](#page-60-0) an endpoint as an alarm.
- [Delete](#page-62-0) an alarm.

#### <span id="page-58-0"></span>**Subscribe to an endpoint**

The following example uses an endpoint named **BatteryPotential**.

1. In the dashboard's **Alarms and Subscriptions** panel, select the endpoint.

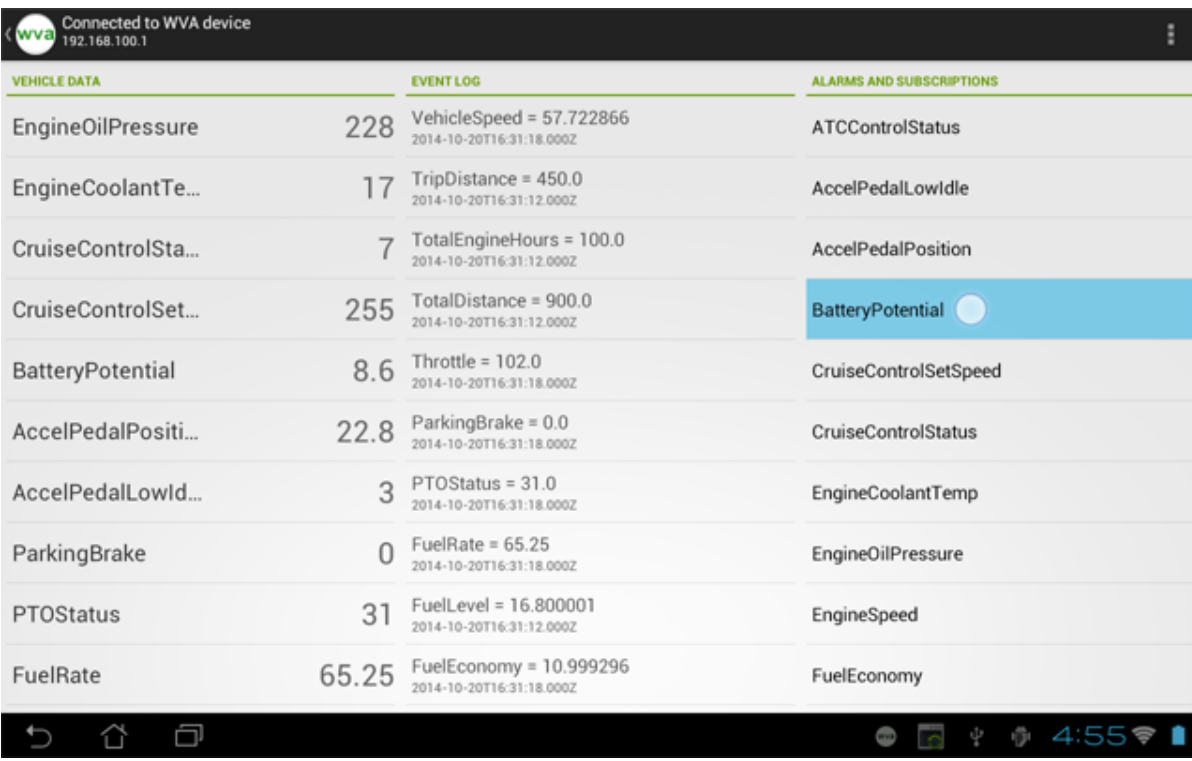

The **Endpoint** dialog appears:

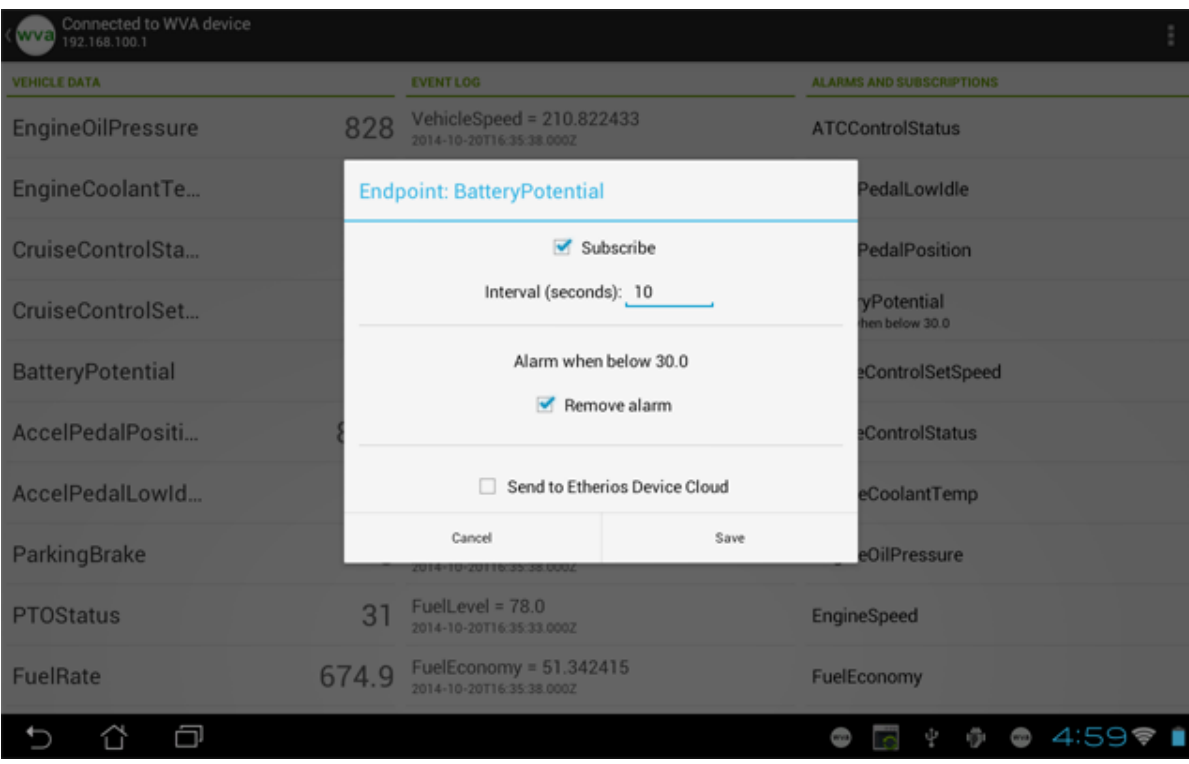

- 2. Subscribe to the endpoint.
	- a. Select **Subscription enabled**.
	- b. In the **Interval** value, specify the desired number of seconds between updates for the endpoint.
- 3. When the endpoint is configured, it appears in the **Vehicle Data** panel:

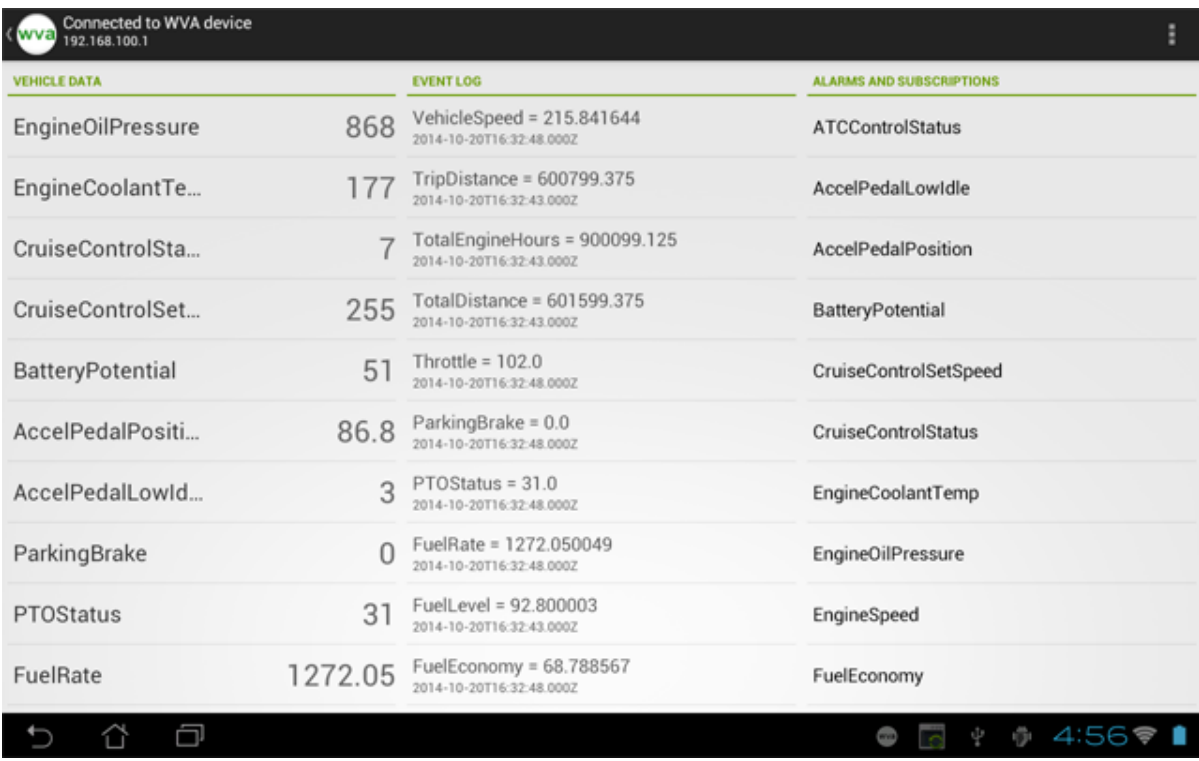

#### <span id="page-60-0"></span>**Configure an endpoint as an alarm**

You can configure an endpoint to act as alarm. When the alarm threshold is met, the alarm appears in the Event Log, and an alarm notification is sent to the Android device's notification drawer.

The following example uses an endpoint named **BatteryPotential**.

- 1. In the dashboard's **Alarms and Subscriptions** panel, select the endpoint.
- 2. Select **Alarm enabled**.
- 3. Select an alarm threshold option.
	- **Above**: When the data exceeds a certain value. A threshold value must also be entered.
	- **Below:** When the data falls below a certain value. A threshold value must also be entered.
	- <sup>n</sup> **Change**: Any change in value. Selecting **Change** disables the **Threshold** field.
	- **Delta**: When the data changes by a certain amount.

For example, this endpoint is configured for an alarm when the value of **BatteryPotential** drops below **30**:

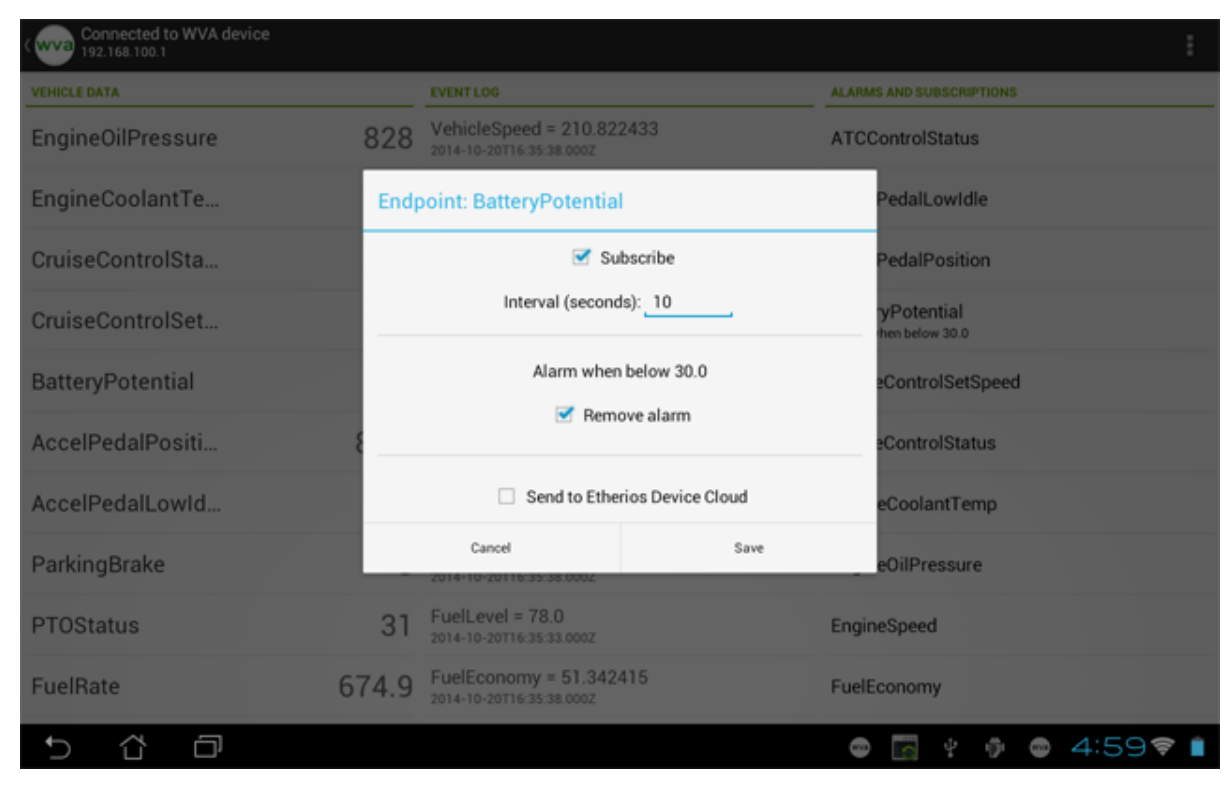

4. Click **Save**. The alarm appears in the Event Log, and an alarm notification is sent to the Android device's notification drawer.

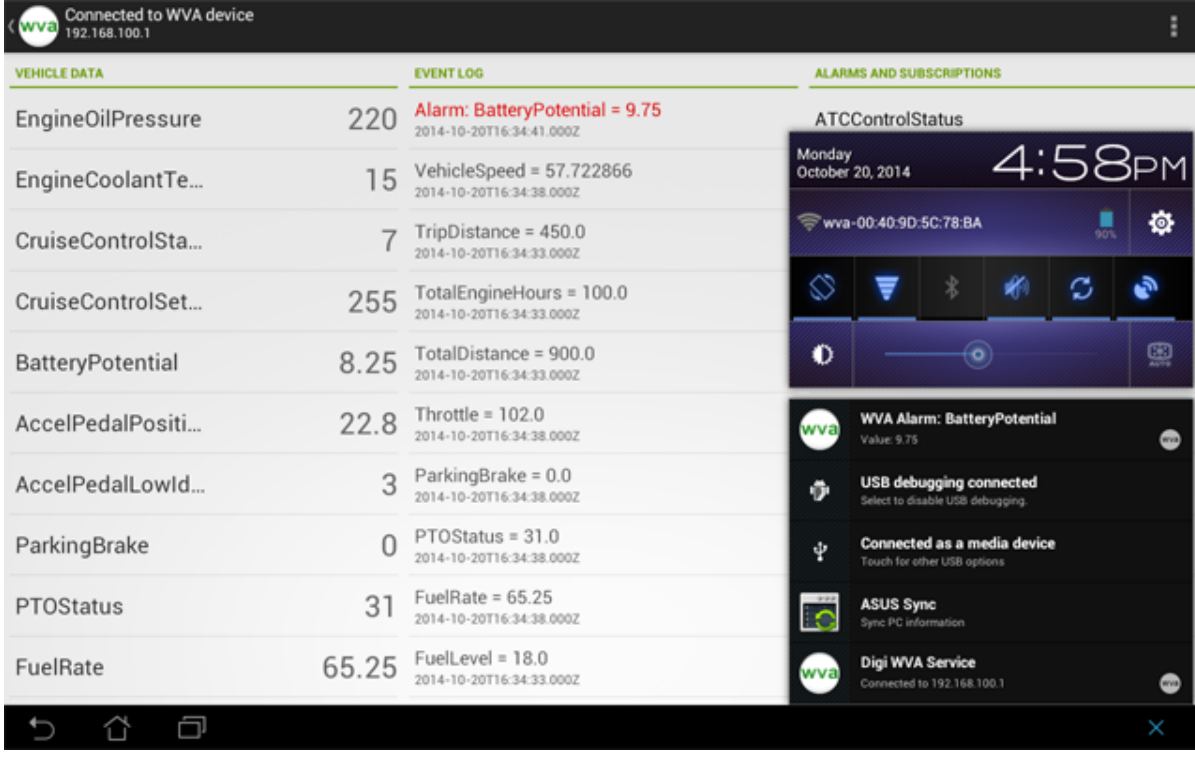

#### <span id="page-62-0"></span>**Delete an alarm**

The following example uses an endpoint named **BatteryPotential**.

- 1. In the dashboard's **Alarms and Subscriptions** panel, select the endpoint.
- 2. Select the endpoint. The endpoint dialog appears.

#### 3. Select **Remove alarm**.

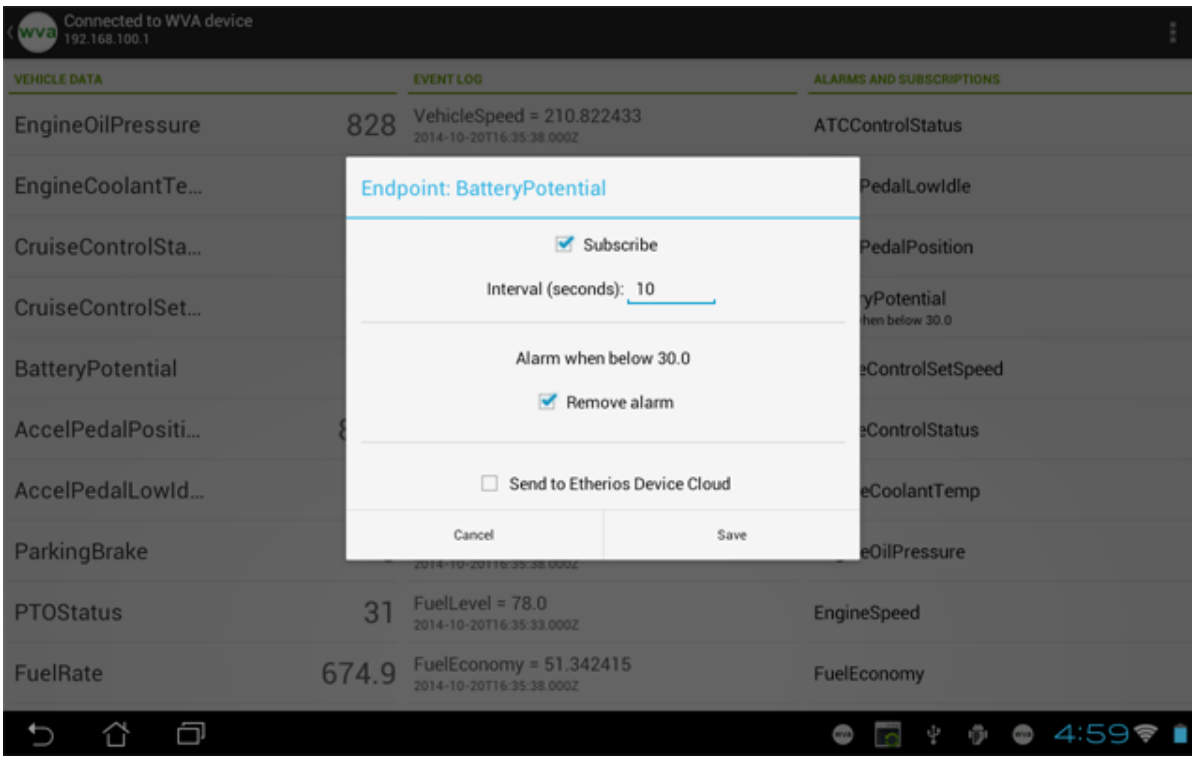

4. Click **Save**.

### <span id="page-63-0"></span>**Change application settings**

The demo application has several settings and preferences.

To access these settings:

- 1. Click the action overflow button and select **Settings**. The **Application settings** page appears.
- 2. On the **Settings** activity, you can configure application preferences such as alarm notification sound.

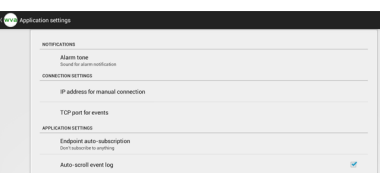

The demo app settings are as follows:

- **Notifications: Preferences on notifications.** 
	- **Alarm tone**: The sound played when an alarm is triggered on the device.
- <sup>n</sup> **Connection Settings**: Settings for network connections.
	- **.** IP address for manual connection: Identifies the IP address that is the destination for a manual device connection. Once set, the manual connection can be established by

selecting **Manual**.

- <sup>l</sup> **TCP port for events**: The TCP network port number used for the Event Channel. The WVA demo application is set to use port number **5000**, but this number can be changed.
- <sup>n</sup> **Application Settings**: Settings for subscriptions and the Event Log.
	- **Endpoint auto-subscription**: After successfully connecting to a device, there are essentially two options for subscribing to vehicle bus data endpoints: automatically subscribe to all available data endpoints, or subscribe to no data endpoints at all. This option allows you to specify which subscription option should be used. To subscribe to no vehicle bus data endpoints when the application dashboard is opened, select **Don't subscribe to anything**. To subscribe to all vehicle bus data endpoints for a specified interval, select one of the available time intervals.
	- **Auto-scroll event log**: In the Event Log, new events are displayed at the top of the log. This setting causes the log display to automatically scroll to the top of the log when new log events occur.

### **Review fault codes**

After you have connected to the WVA and collected data, you can review the fault codes.

**Note** You can create alarm conditions on a fault code. See [Create](https://www.digi.com/resources/documentation/digidocs/90001431-13/default.htm#container/c_step6_create_alarm.htm%3FTocPath%3DStep%25206%253A%2520Create%2520an%2520alarm%2520on%2520vehicle%2520data|_____0) an alarm on vehicle data in the *WVA Android Library Tutorial* for more information.

1. In the application menu, click **Fault Codes**.

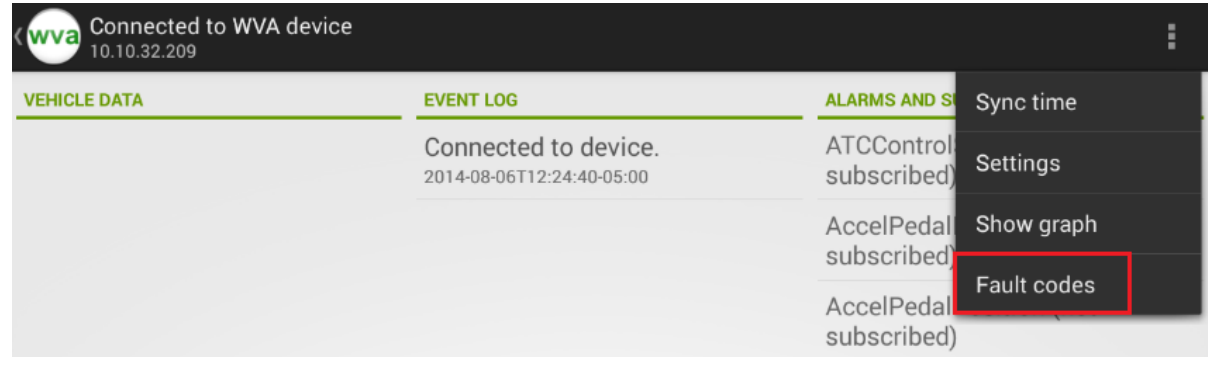

2. The **Fault Code Browser** screen displays.

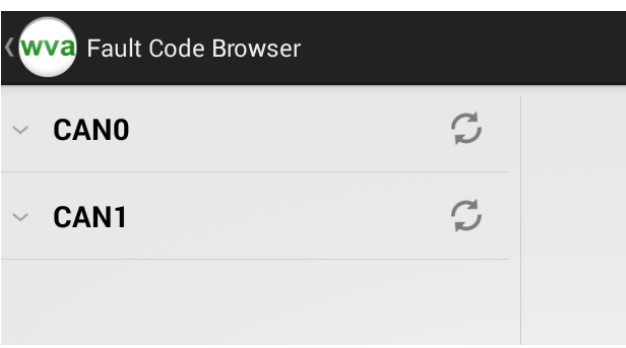

3. Click on one of the CAN bus headings to query the WVA for the list of ECU units on that CAN bus. You can click the **Refresh** icon to update the list.

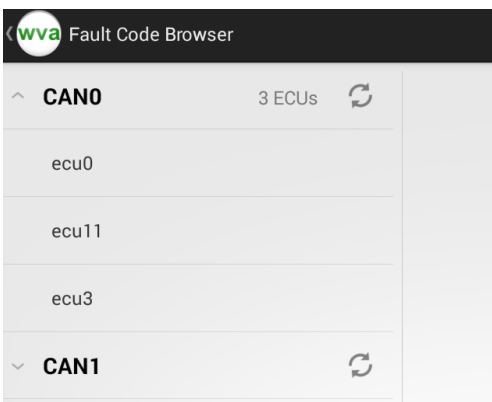

4. From the list of ECU units, click on the ECU for which you want to inspect fault codes. Fetching fault code options appear in the right-hand pane.

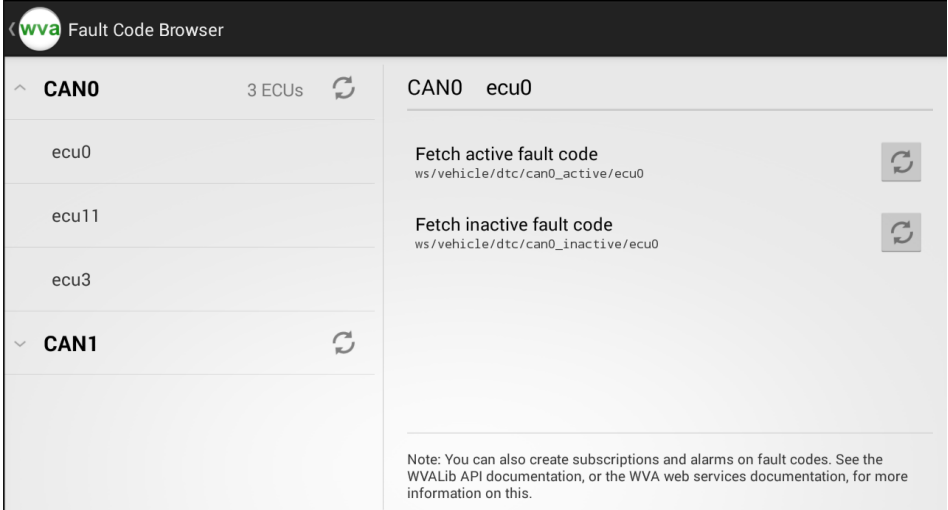

5. Click **Fetch active fault code** to query the WVA for the most recently reported active fault codes. The active fault codes appear on the screen. If there are no active fault codes, the message "No active fault codes have been reported" displays on the screen.

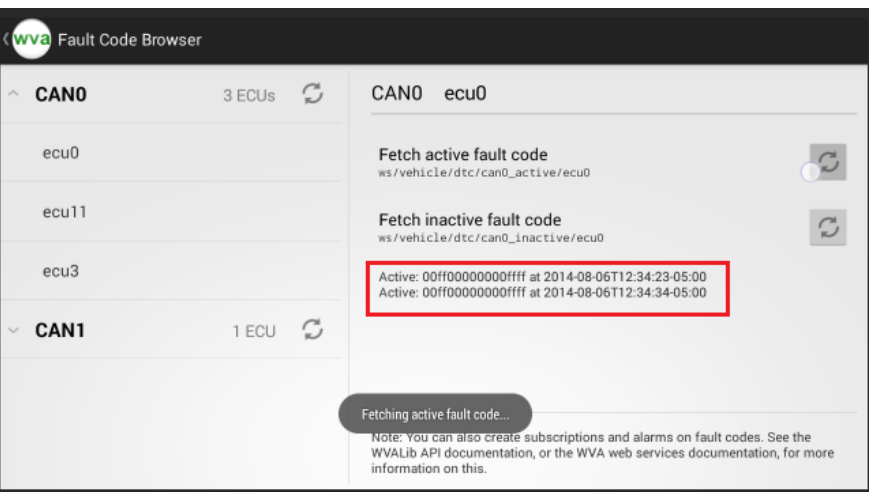

6. Click **Fetch inactive fault code** to query the WVA for the most recently reported inactive fault codes. The inactive fault codes appear on the screen. If there are no inactive fault codes, the message "No inactive fault codes have been reported" displays on the screen.

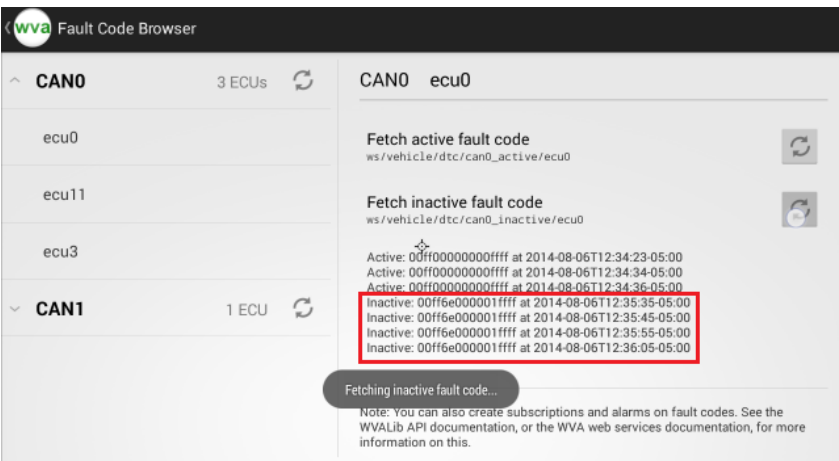

### **Demo application issues**

In some conditions, the demo application has error-handling built in. You can click **OK** on some to initiate error handling, However, some errors and conditions may require action on your part.

For more information about demo application error messages, see Demo [application](#page-67-1) error messages.

Refer to the following topics for demo application troubleshooting issues:

- Demo [application:](#page-67-2) Wi-Fi hotspot issues
- **n** Demo [application:](#page-67-0) user login fails
- <sup>n</sup> Demo application: Connection Refused error [\(ECONNREFUSED\)](#page-68-0)
- Demo [application:](#page-68-1) Connection has gone away error

#### <span id="page-67-1"></span>**Demo application error messages**

If any errors occur with the data connection, an error dialog appears. Click **OK** and the error is handled according to the design of the application.

#### *Failure to connect to device*

This error occurs if you cannot connect to the WVA device.

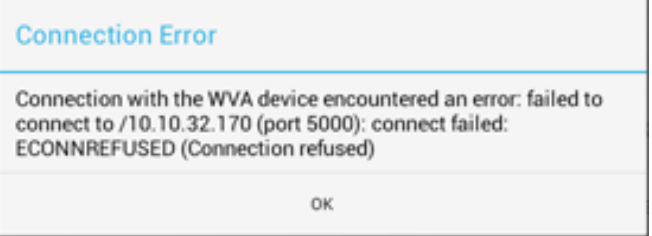

#### *Lost network connection*

This error occurs while you are connected to the discovered WVA and the network connection is lost.

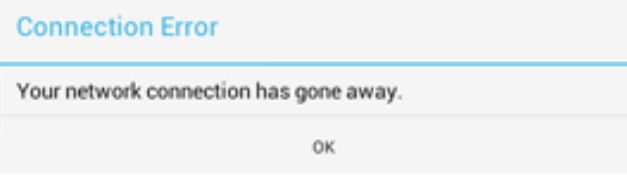

#### *Android device not connected to Wi-Fi network*

If your Android device is not properly connected to a Wi-Fi network, a message displays indicating that you cannot attempt to connect to the device without first checking your connection: "Must be on Wi-Fi or serving as a hotspot to use this application".

#### <span id="page-67-2"></span>**Demo application: Wi-Fi hotspot issues**

In the demo application, during the [Connect](#page-55-0) to the WVA step, this message may appear:

Must be on Wi-Fi or serving as hotspot to use this application.

#### *Possible cause*

The Android device is not connected to the WVA, or is not in Access Point (mobile hotspot) mode.

#### **Solution**

Make sure the Android device is connected to the WVA before trying to connect to the demo application.

#### <span id="page-67-0"></span>**Demo application: user login fails**

Your user login to the demo application fails.

#### *Possible cause*

- <sup>n</sup> The demo application and the WVA must synchronize their use of security and authentication. The WVA's Network Services settings for security and authentication may have been changed from their defaults but the demo application is assuming a use of the defaults.
- <sup>n</sup> There is also a chance that the Secure Web Server (HTTPS) and Web Server (HTTP) network services have been disabled entirely.

#### **Solution**

If possible, review how the Network Services settings for HTTPS/HTTP are set for the WVA in the web interface.

- 1. Attempt to open the web interface on the WVA.
- 2. If you can open the web interface, go to **Configuration > Network Services**. Check the settings for **Enable Secure Web Server (HTTPS)** and **Enable Web Server (HTTP)** and make these changes in the demo application:
	- If HTTPS is on (checked) and HTTP is off (unchecked) (the default), make sure to check **Use HTTPS**.
	- <sup>n</sup> If HTTPS is off (unchecked), make sure to deselect **Use HTTPS**.
- 3. If you cannot open the web interface, both HTTP and HTTPS may have been disabled on the WVA. In this case, you cannot access a web browser to display and change settings. The only way to return the WVA to the default setting of HTTP being enabled is to reset the device to factory [defaults](#page-36-2). See Reset the WVA to factory defaults.

#### <span id="page-68-0"></span>**Demo application: Connection Refused error (ECONNREFUSED)**

In the demo application, this connection error appears:

```
Connection with the WVA device encountered an error: failed to connect to device
address (port 5000): Connect failed
ECONNREFUSED (Connection Refused)
```
#### *Possible cause*

- The demo application was not able to set the Event Channel port properly.
- n The demo application attempted to connect to the named port before the port was set, or during the approximately **15** seconds the web service daemon requires for restart after setting the port.

#### **Solution**

<span id="page-68-1"></span>Try connecting to the WVA again. See [Connect](#page-55-0) to the WVA.

#### **Demo application: Connection has gone away error**

In the demo application, you see the following connection error:

Connection has gone away

#### *Possible cause*

The Android device has been disconnected from the WVA. The demo application detects that condition owing to a change in the Android device's network state. For example, the Android device was connected to the WVA's Wi-Fi network, but the current state is not connected to Wi-Fi or connected to another network type.

#### **Solution**

Try connecting to the WVA again. See [Connect](#page-55-0) to the WVA.

# **Troubleshooting**

See the following topics for assistance if you run into issues with your WVA, such as connectivity problems. If you need further assistance, contact Digi Technical Support at [www.digi.com/support](http://www.digi.com/support).

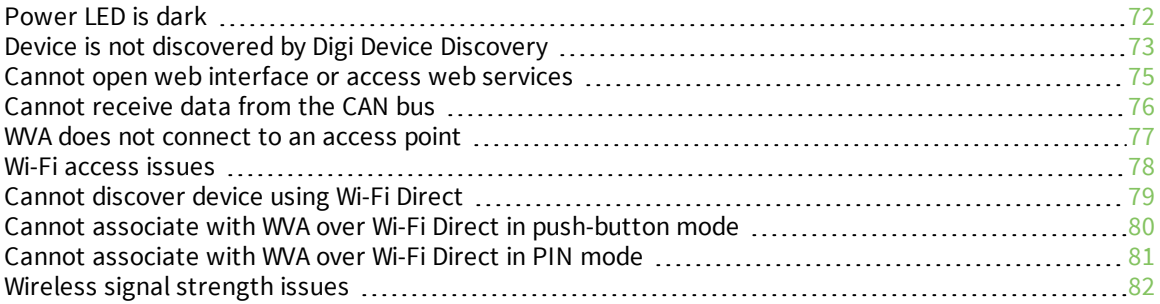

# <span id="page-71-0"></span>**Power LED is dark**

The **Power** LED on the WVA is dark.

**Note** For more information about the WVA LEDs, please refer to [WVA LEDs](#page-13-0).

### **Possible cause**

Power is not applied.

#### *Solution*

Make sure the power supply is properly connected to a power source and the device.

### **Possible cause**

Hardware failure.

#### *Solution*

- 1. Disconnect the WVA from the power source.
- 2. Reconnect the WVA to the power source.
- 3. If the **Power** LED remains dark, return the WVA to your supplier.
# **Device is not discovered by Digi Device Discovery**

### **Possible cause**

Another device user may have disabled the Device Discovery Service (ADDP) network service.

#### *Solution*

Check the **Network Services** settings. In the web interface, go to **Configuration > Network Services** and check the **Device Discovery Service (ADDP) Mode** setting.

If the setting is **Off**, change it to either **Read-Write** (enable Device Discovery Service and allow network settings to be changed) or **Read-Only** (enables Device Discovery Service only) and click **Apply**.

### **Possible cause**

Firewalls, either software or physical, are in place.

#### *Solution*

Make sure that any software firewalls are disabled, as software firewalls can block the discovery process. Any physical firewall will almost certainly block the discovery process.

### **Possible cause**

A router between the computer running the Digi Device Discovery utility and the WVA. Normally, routers will block the discovery process.

#### *Solution*

If possible, remove any routers between the computer and the WVA and use a hub instead.

### **Possible cause**

A switch between the computer and the WVA the Digi Device Discovery utility is configured to block the discovery traffic.

#### *Solution*

Occasionally switches are configured to block the discovery traffic. If unsure, use a hub or a direct Ethernet cable connection.

### **Possible cause**

Bad port on your router/switch/hub.

#### *Solution*

Try using a different port.

# **Possible cause**

Unknown.

#### *Solution*

If you have a second Digi device, try discovering it instead to see if you have the same problem. Though it may not solve your original discovery problem, it should provide you with some additional troubleshooting clues.

# **Cannot open web interface or access web services**

## **Problem**

Cannot open the WVA web interface or access any of the web services.

# **Possible cause**

Password has been changed from the default: **admin**.

#### *Solution*

Check whether another user of the device changed the password. To change the password back to the default, Reset the WVA to factory [defaults.](#page-36-0)

# **Possible cause**

The Web Server network service (HTTP or HTTPS) is disabled.

#### *Solution*

Reset the WVA to factory [defaults.](#page-36-0) See [Configure](#page-29-0) network services for more information on HTTP and HTTPS services.

# **Cannot receive data from the CAN bus**

When the WVA is connected wither to a CAN simulator or a vehicle diagnostic port, it does not receive data from the CAN bus.

# **Possible cause**

When connecting to a CAN simulator, the baud rate was set to **Auto Baud** or an incorrect baud rate.

#### *Solution*

In the web interface, go to **Configuration > CAN Bus**. Make sure the **Baud Rate** setting is set to **250000**. For more information, see [Configure](#page-25-0) CAN bus baud rate (CAN bus simulator use only).

## **Possible cause**

When connecting to a vehicle diagnostic port, the WVA is using the incorrect baud rate.

#### *Solution*

For vehicle use, the baud rate should always be **Auto Baud**. In the web interface, go to **Configuration > CAN Bus**. Make sure the **Baud Rate** setting is set to **Auto Baud**. For more information, see [CAN Bus](#page-46-0) page [descriptions](#page-46-0).

### **WVA does not connect to an access point**

The WVA does not connect to an access point.

## **Possible cause**

- Device is already configured as an access point only.
- The SSID changed.

- 1. Determine and verify the new access point to which the WVA should connect.
- 2. Use the Digi Device Discovery Utility to rediscover the WVA. See [Rediscover](#page-35-0) the WVA.
- 3. If the problem persists, reset device to factory [defaults.](#page-36-0) See Reset the WVA to factory defaults.

# **Wi-Fi access issues**

Cannot access the WVA via Wi-Fi.

### **Possible cause**

You entered an incorrect WPA passkey.

#### *Solution*

Determine the correct WPA passkey and enter it. You can also reset the WPA passkey to the default by resetting the device to factory [defaults](#page-36-0). See Reset the WVA to factory defaults.

# **Cannot discover device using Wi-Fi Direct**

Cannot discover the WVA using the Wi-Fi Direct method.

## **Possible cause**

- The WVA may not be configured for Wi-Fi Direct.
- The Wi-Fi Direct device name may have changed.

- 1. Reset the WVA to factory [defaults](#page-36-0) to force it to a known, accessible state.
- 2. Connect to the device via its access point.
- 3. Run the Wi-Fi Direct wizard to enable Wi-Fi Direct mode, assign a known Wi-Fi Direct device name, and select the appropriate association method. See [Configure](#page-21-0) wireless settings.
- 4. If authentication via PIN has been selected, record the correct PIN.

# **Cannot associate with WVA over Wi-Fi Direct in push-button mode**

Cannot associate with the WVA over Wi-Fi Direct when in push-button mode.

# **Possible cause**

- $\blacksquare$  The WVA might not be configured for Wi-Fi Direct.
- Authentication via push-button is not enabled.

- 1. Reset the WVA to factory [defaults](#page-36-0) to force it to a known, accessible state.
- 2. Connect to the device via its access point.
- 3. Run the Wi-Fi Direct wizard to enable Wi-Fi Direct mode, assign a known Wi-Fi Direct device name, and select the appropriate association method. See [Configure](#page-21-0) wireless settings.
- 4. If authentication via PIN is selected, record the correct PIN.

## **Cannot associate with WVA over Wi-Fi Direct in PIN mode**

Cannot associate with the WVA over Wi-Fi Direct when in PIN mode.

## **Possible cause**

- The WVA is not configured for Wi-Fi Direct.
- Authentication via PIN is not enabled.
- Forgotten or changed PIN.

- 1. Reset the WVA to factory [defaults](#page-36-0) to force it to a known, accessible state.
- 2. Connect to the device via its access point.
- 3. Run the Wi-Fi Direct wizard to enable Wi-Fi Direct mode, assign a known Wi-Fi Direct device name, and select the appropriate association method. See [Configure](#page-21-0) wireless settings.
- 4. If authentication via PIN is selected, record the correct PIN.

## **Wireless signal strength issues**

Poor to no wireless signal strength.

### **Possible cause**

Wireless signal strength issues can stem from a number of factors.

- **Environmental factors**: Various factors can slow down the data rate, lose data, or even ruin the connection. For example:
	- Materials can interfere with communications. Metal, silvering (mirrors), thick glass, concrete, ceramic, walls, and even large groups of people can absorb or reflect wireless signals.
	- Metal enclosures can block the Wi-Fi signal.
	- Other types of signals can interfere with communications: microwaves, fluorescent lights, motors, 2.4 GHz phones, other Wi-Fi devices, and some military equipment, such as radar devices.
- **Range**: As the distance between two devices increases, the received signal between them is reduced. This distance also affects the speed of the connection (throughput). If the devices have a strong signal between them, their transmit speeds will be highest. As distance increases and signals get weaker, the devices will lower their speed. This decrease will have the effect of extending their range. At some point, when the range is too great, the connection does not work well or is lost entirely.
- **Example 3 Security features:** Security on a Wi-Fi device introduces several factors that can go wrong. For example, it is easy to introduce errors when enabling security features, such as the WPA Pre-Shared Key. These errors can cause the Wi-Fi module to not associate with anything and stop responding. In such a scenario, the only resolution is to reset the device to factory defaults and repeat the device configuration process.

#### *Solution*

When installing the WVA in a vehicle, it is not recommended to mount the WVA under the dash. If you must mount the WVA under the dash, make sure there are no metal enclosures near it.

If a security feature causes you to be locked out of the WVA, reset the device to factory defaults and repeat the device configuration process. For more information, see Reset the WVA to factory [defaults.](#page-36-0)

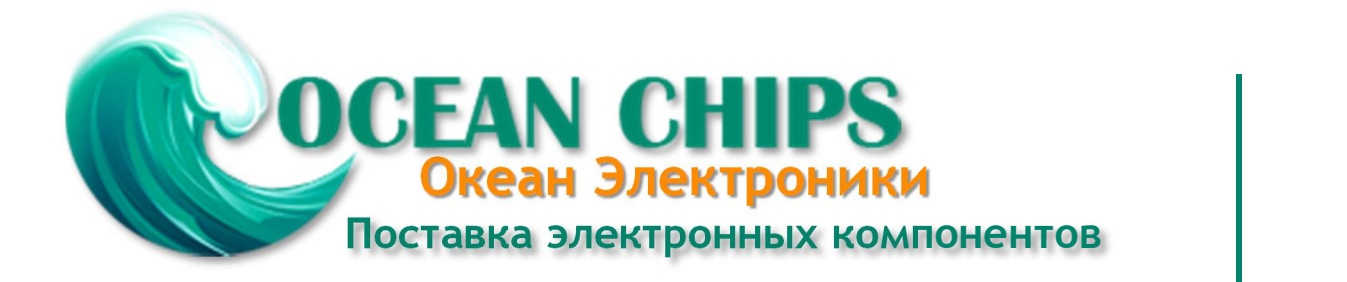

Компания «Океан Электроники» предлагает заключение долгосрочных отношений при поставках импортных электронных компонентов на взаимовыгодных условиях!

Наши преимущества:

- Поставка оригинальных импортных электронных компонентов напрямую с производств Америки, Европы и Азии, а так же с крупнейших складов мира;

- Широкая линейка поставок активных и пассивных импортных электронных компонентов (более 30 млн. наименований);

- Поставка сложных, дефицитных, либо снятых с производства позиций;
- Оперативные сроки поставки под заказ (от 5 рабочих дней);
- Экспресс доставка в любую точку России;
- Помощь Конструкторского Отдела и консультации квалифицированных инженеров;
- Техническая поддержка проекта, помощь в подборе аналогов, поставка прототипов;
- Поставка электронных компонентов под контролем ВП;

- Система менеджмента качества сертифицирована по Международному стандарту ISO 9001;

- При необходимости вся продукция военного и аэрокосмического назначения проходит испытания и сертификацию в лаборатории (по согласованию с заказчиком);

- Поставка специализированных компонентов военного и аэрокосмического уровня качества (Xilinx, Altera, Analog Devices, Intersil, Interpoint, Microsemi, Actel, Aeroflex, Peregrine, VPT, Syfer, Eurofarad, Texas Instruments, MS Kennedy, Miteq, Cobham, E2V, MA-COM, Hittite, Mini-Circuits, General Dynamics и др.);

Компания «Океан Электроники» является официальным дистрибьютором и эксклюзивным представителем в России одного из крупнейших производителей разъемов военного и аэрокосмического назначения **«JONHON»**, а так же официальным дистрибьютором и эксклюзивным представителем в России производителя высокотехнологичных и надежных решений для передачи СВЧ сигналов **«FORSTAR»**.

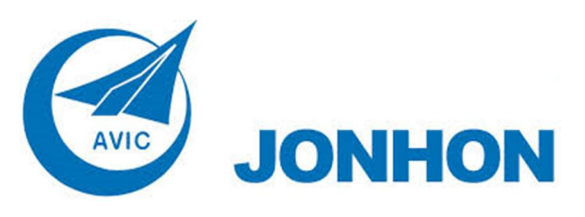

«**JONHON**» (основан в 1970 г.)

Разъемы специального, военного и аэрокосмического назначения:

(Применяются в военной, авиационной, аэрокосмической, морской, железнодорожной, горно- и нефтедобывающей отраслях промышленности)

**«FORSTAR»** (основан в 1998 г.)

ВЧ соединители, коаксиальные кабели, кабельные сборки и микроволновые компоненты:

(Применяются в телекоммуникациях гражданского и специального назначения, в средствах связи, РЛС, а так же военной, авиационной и аэрокосмической отраслях промышленности).

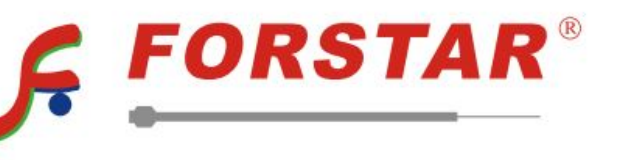

Телефон: 8 (812) 309-75-97 (многоканальный) Факс: 8 (812) 320-03-32 Электронная почта: ocean@oceanchips.ru Web: http://oceanchips.ru/ Адрес: 198099, г. Санкт-Петербург, ул. Калинина, д. 2, корп. 4, лит. А